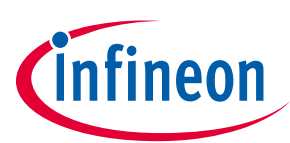

# **EVAL-M1-CTF610N3 User Manual**

## **iMOTION™ Modular Application Design Kit**

#### **About this document**

#### **Scope and purpose**

This user manual provides an overview of the evaluation board EVAL-M1-CTF610N3 including its main features, key data, pin assignments and mechanical dimensions.

EVAL-M1-CTF610N3 is an evaluation board as part of the iMOTION™ Modular Application Design Kit. This power board including a 3-phase CIPOS™ Tiny Intelligent Power Module (IPM) for motor drive application. In combination with the control board equipped with the M1 20pin interface connector such as EVAL-M1-101T, it features and demonstrates Infineon's CIPOS™ Tiny IPM technology and Advanced Motion Control Engine (MCE 2.0) technology for permanent magnet motors drive over the full speed range.

This evaluation board EVAL-M1-CTF610N3 was developed to support customers during their first steps designing applications with CIPOS™ Tiny IPM and running any permanent magnet motor via sensorless sinusoidal control.

#### **Intended audience**

This user manual is intended for all technical specialists who know motor control and high power electronics converter and this board is intended to be used under laboratory conditions.

#### **Table of contents**

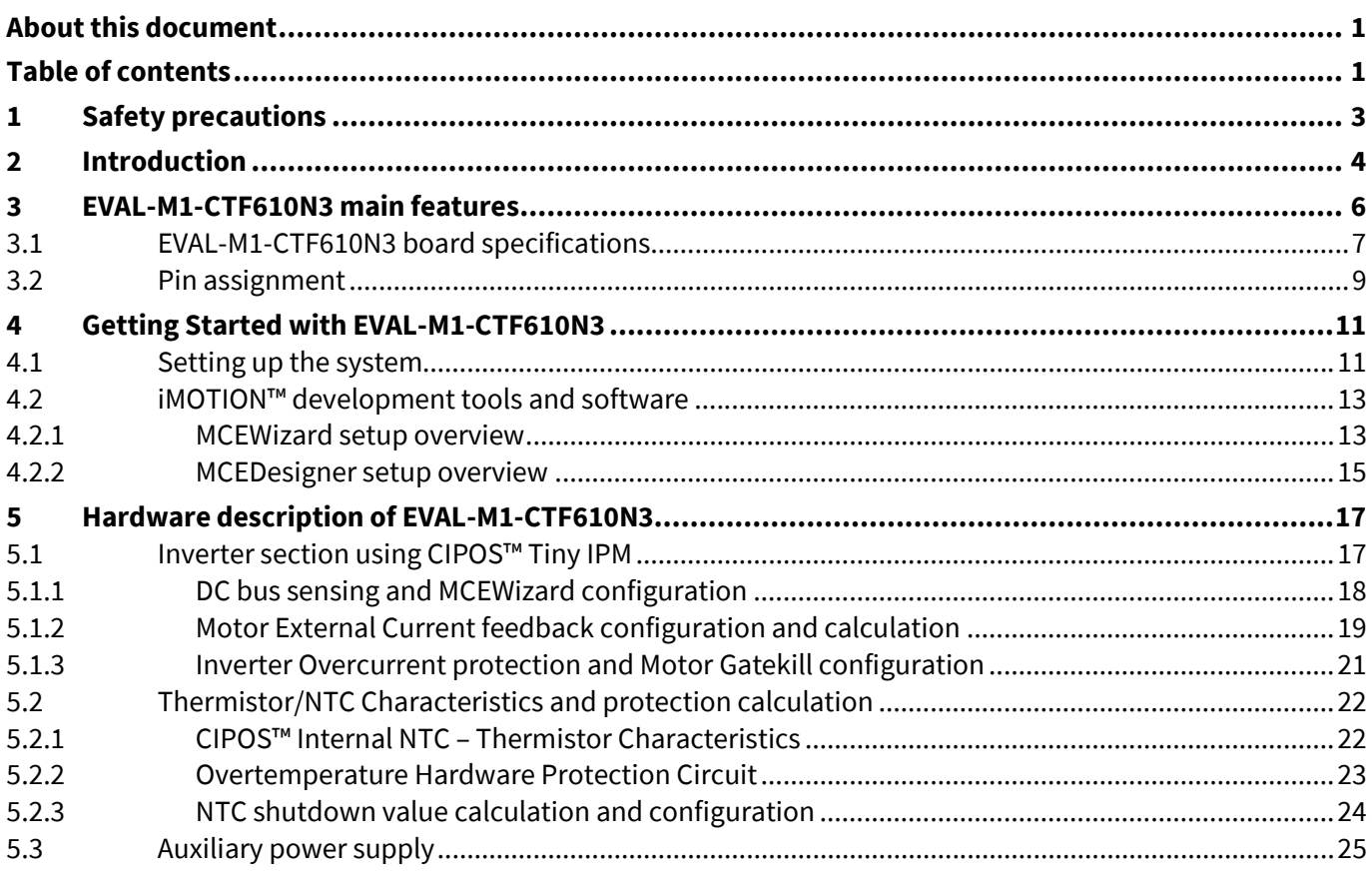

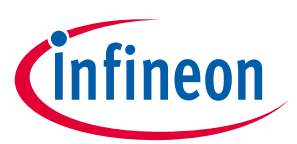

#### **Table of contents**

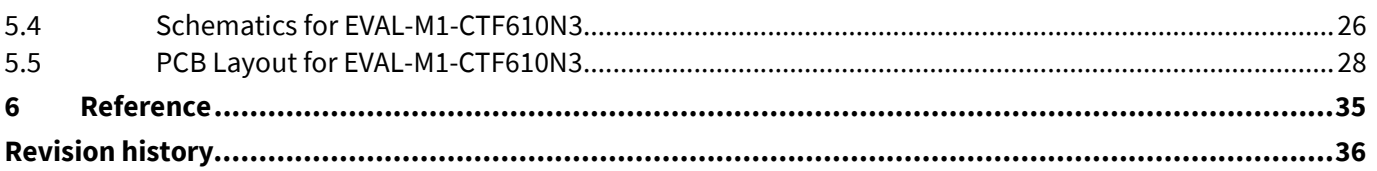

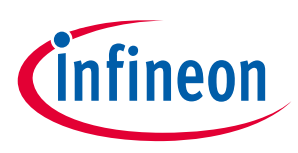

# **1 Safety precautions**

In addition to the precautions listed throughout this manual, please read and understand the following statements regarding hazards associated with development systems.

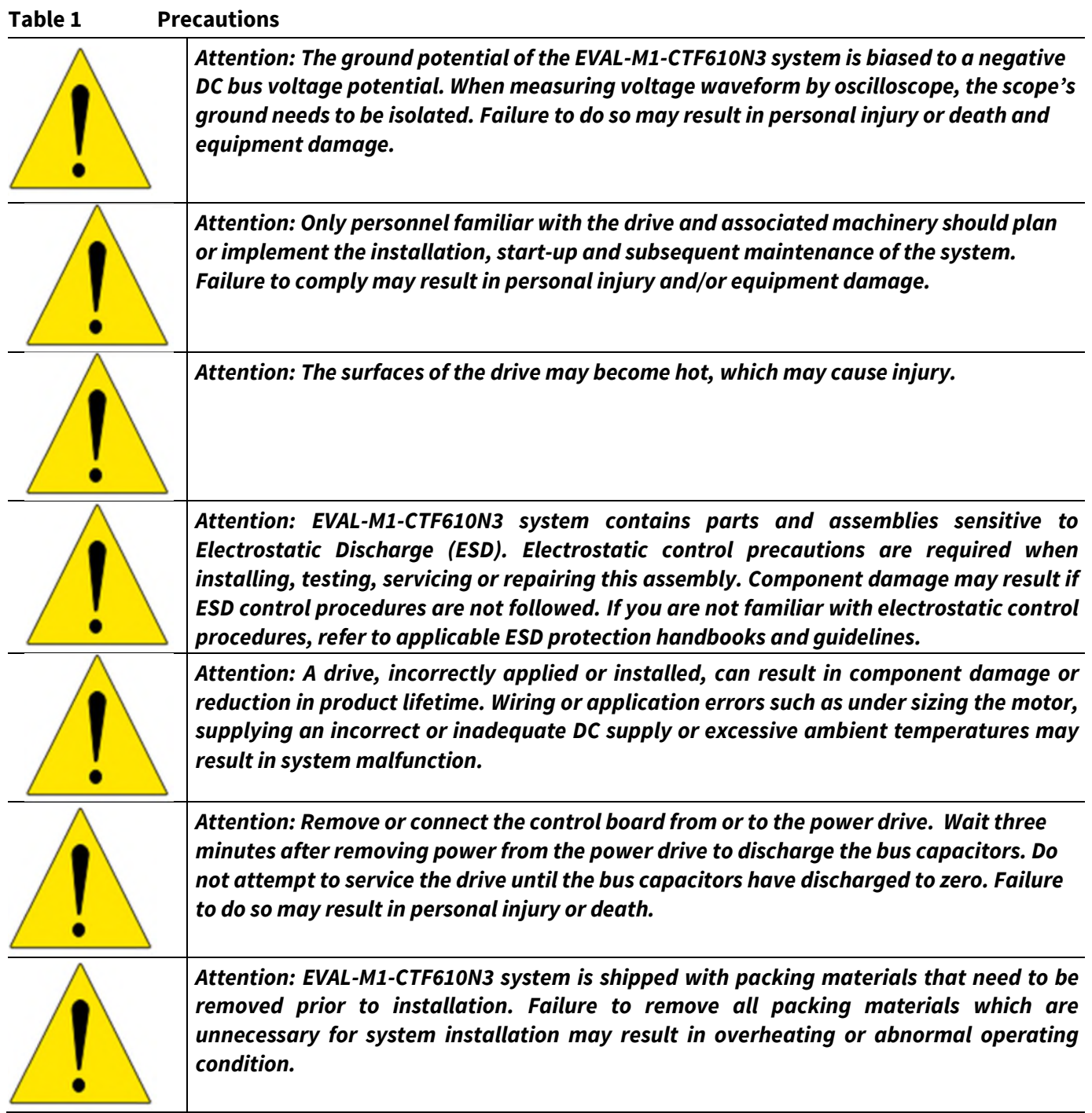

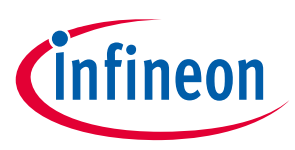

## **2 Introduction**

The EVAL-M1-CTF610N3 evaluation power board is a part of the iMOTION™ Modular Application Design Kit for motor drives (iMOTION™ MADK). In order to run a motor, the matching control board is required to interface this power board.

The MADK platform is intended to use various power stages with different control boards. These boards can easily be interfaced through the 20-pin iMOTION™ MADK M1 such as Eval-M1-101Tconnector to control board. This board is equipped with 20-pin M1 connector and is intended for single motor control only.

This evaluation board is designed to give Easy-to-use power stage based on the Infineon's CIPOS™ Tiny Inteligent Power Module (IPM). The board is equipped with all assembly groups for sensorless field oriented control (FOC). It provides a single-phase AC-connector, rectifier and 3-phase output for connecting the motor. The power stage also contains emitter shunts for current sensing and a voltage divider for DC-link voltage measurement.

The EVAL-M1-CTF610N3 evaluation board has perfect compatibility, it is compatible with the DIP and SIP two kind of packaging form and compatible with the different level of power CIPOS™ Tiny IPM. For example, if you need to evaluate IM393-S6E/F, The evaluation board fully support to pin-to-pin assembly and power rating.but if you need to evaluate IM393-L6E/F or IM393-X6E/F Tiny IPM, you can only do function test evaluation and the power rating isn't satisfied.

The EVAL-M1-CTF610N3 evaluation board is available through regular Infineon distribution partners as well as on Infineon's website. The features of this board are described in the main features chapter of this document, whereas the remaining paragraphs provide information to enable the customers to copy, modify and qualify the design for production according to their own specific requirements.

Environmental conditions were considered in the design of the EVAL-M1-CTF610N3, but it is not qualified regarding safety requirements or manufacturing and operation over the whole operating temperature range or lifetime. The boards provided by Infineon are subject to functional testing only.

The block diagram of the EVAL-M1-CTF610N3 is depicted in Figure 1. This evaluation board includes an EMI filter and soft power up circuit, 20 pins iMOTION™ MADK-M1 interface connector, auxiliary power supply to provide 15V and 3.3V and the CIPOS™ Tiny IPM.

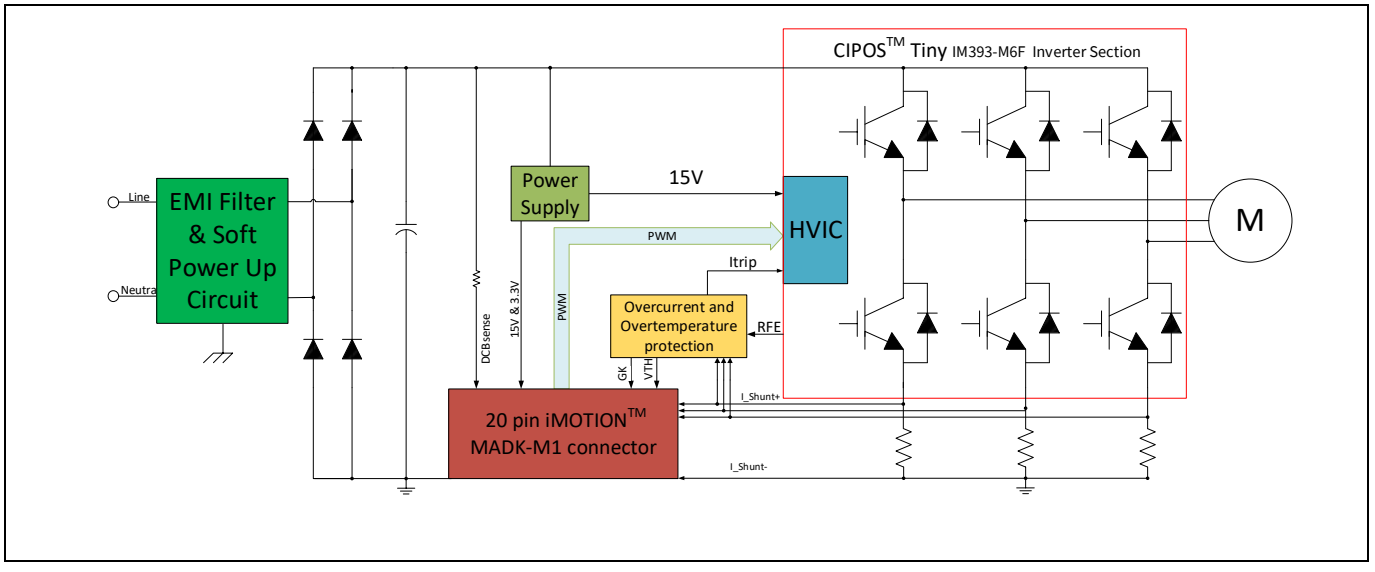

**Figure 1 The Block Diagram of the EVAL-M1-CTF610N3** 

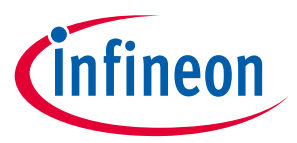

**Introduction** 

The hardware circuit regarding overtemperature and overcurrent protection is also included in this power board. The sense connection to open emitter shunt resistor is connected to the 20 pins iMOTION™ MADK-M1 interface connector. This power board is compatible with 2 packages(DIP and SIP) of CIPOS™ Tiny IPMs that feature Integrated Power Hybrid IC with Open Emitter pins and built-in high precision temperature monitor and over-current protection feature, along with the short-circuit rated IGBTs and integrated under-voltage lockout function, deliver high level of protection and fail-safe operation.

Evaluation boards are not subject to the same procedures as regular products regarding Returned Material Analysis (RMA), Process Change Notification (PCN) and Product Discontinuation (PD). Evaluation boards are intended to be used under laboratory conditions by technical specialists only.

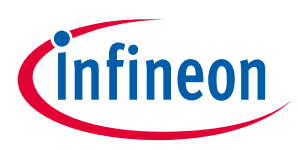

## **3 EVAL-M1-CTF610N3 main features**

EVAL-M1-CTF610N3 is an evaluation board for motor drive applications with 3 phase IPM. Combined in a kit with one of the available MADK control board options, it demonstrates Infineon's motion control IC and IPM technology for motor drives.

Main features of CIPOS™ Tiny IPM IM393-M6F are:

- Integrated gate drivers and bootstrap function
- Temperature monitor
- Protection shutdown pin
- Low VCE(on) Trench IGBT technology
- Under voltage lockout for all channels
- Matched propagation delay for all channels
- 3.3V Schmitt-triggered input logic
- Cross-conduction prevention logic
- Isolation 2000 $V_{RMS}$  min and CTI>600
- Recognized by UL(Pending)

The evaluation board characteristics are:

- Input voltage 160~265VAC
- Maximum 600W motor power output
- Compatble with DIP and SIP
- On board EMI filter
- Current sensing with single shunt or leg shunt
- Auxiliary power supply with 15V, 3.3V
- Overcurrent protection
- Overtemperature hardware protection
- Sensing of DC-link voltage
- Thermistor output
- Fault diagnostic output
- Measurement test-points compatible to standard oscilloscope probes
- $PCB$  is 100 mm  $\times$  123 mm and has two layers with 35 µm copper each
- RoHS complaint

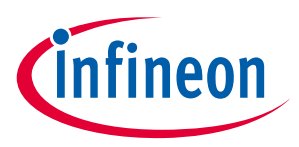

#### **3.1 EVAL-M1-CTF610N3 board specifications**

Table 2 depicts the important specifications of the evaluation board EVAL-M1-CTF610N3.

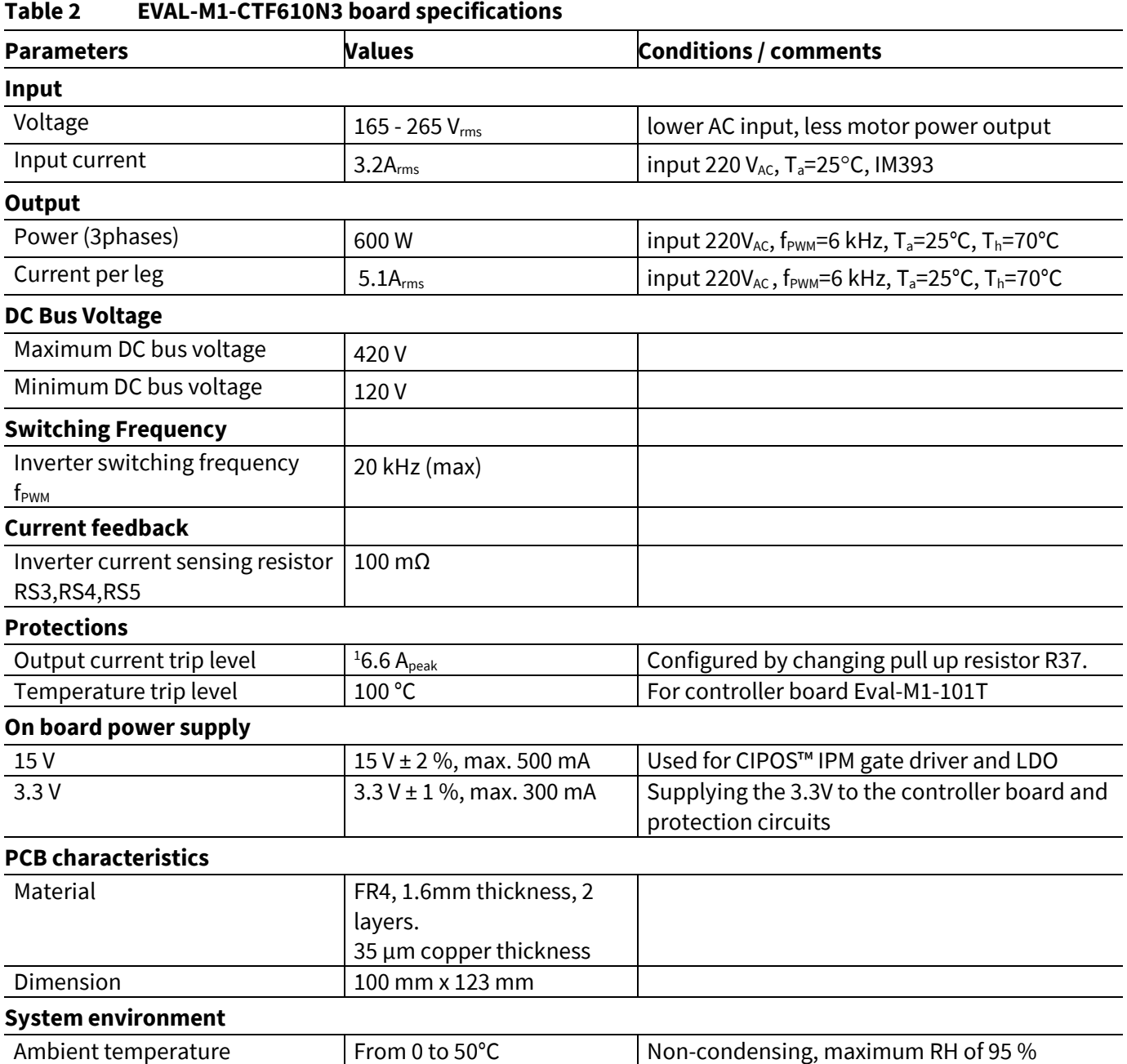

<sup>1</sup> For iMOTION™ IC IMC1xx, there are three types of Gatekill Input Source (Refer to section 5.1.3 or control board user manual for detail). Please note that, if select comparator for Gatakill Input Source, the external Gatakill signal will be not used. And the leg I\_Shunt will be compared by the internal comparator with the "Gatekill Comparator Reference" value set in MCEWizard only.

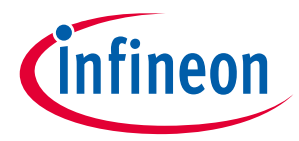

Figure 2 points out the functional groups on the top side of the EVAL-M1-CTF610N3 evaluation board.

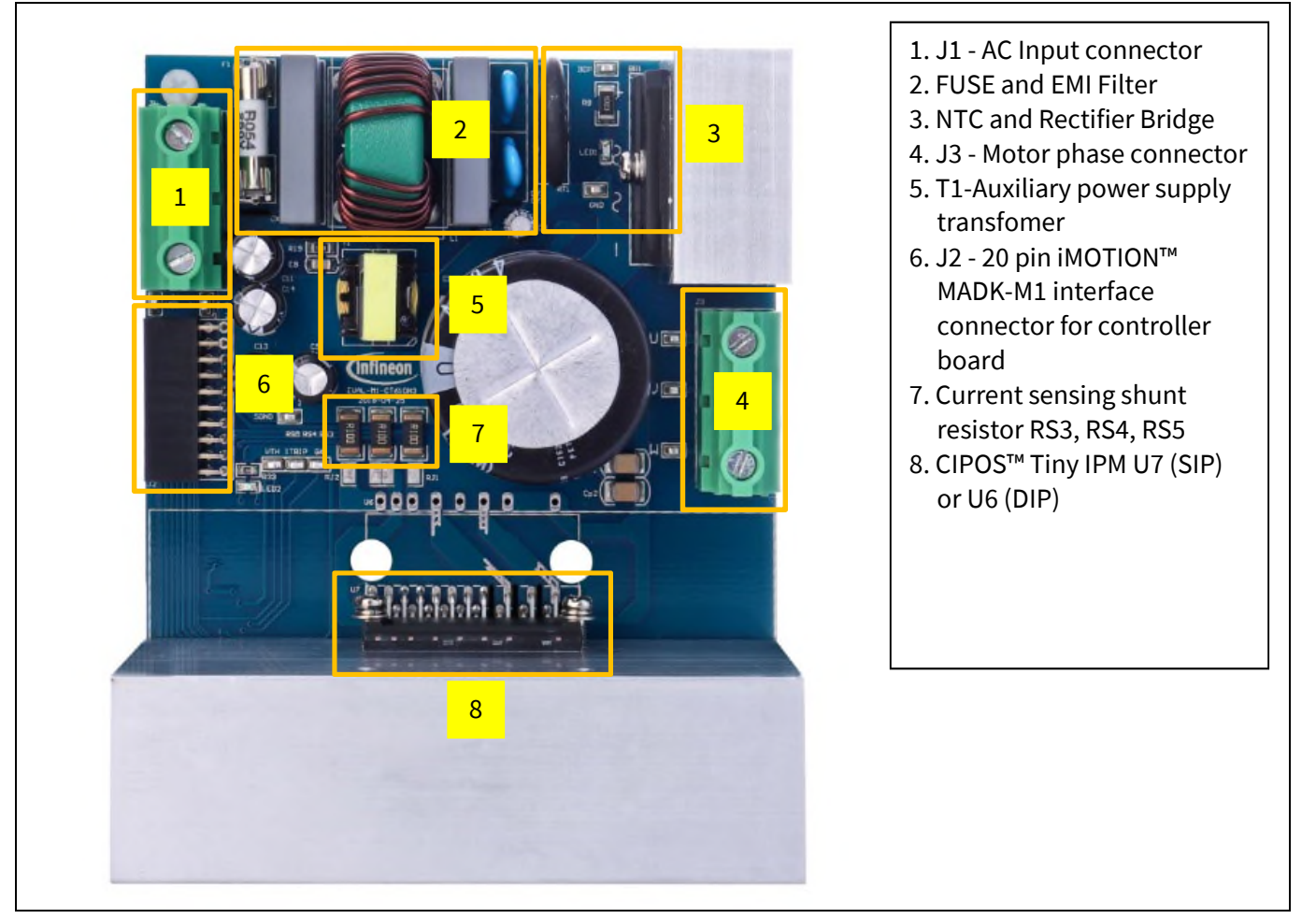

**Figure 2 Functional groups of the EVAL-M1-CTF610N3 evaluation board's top side** 

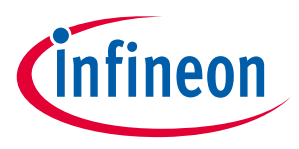

Figure 3 points out the functional groups on the bottom side of the EVAL-M1-CTF610N3 evaluation board.

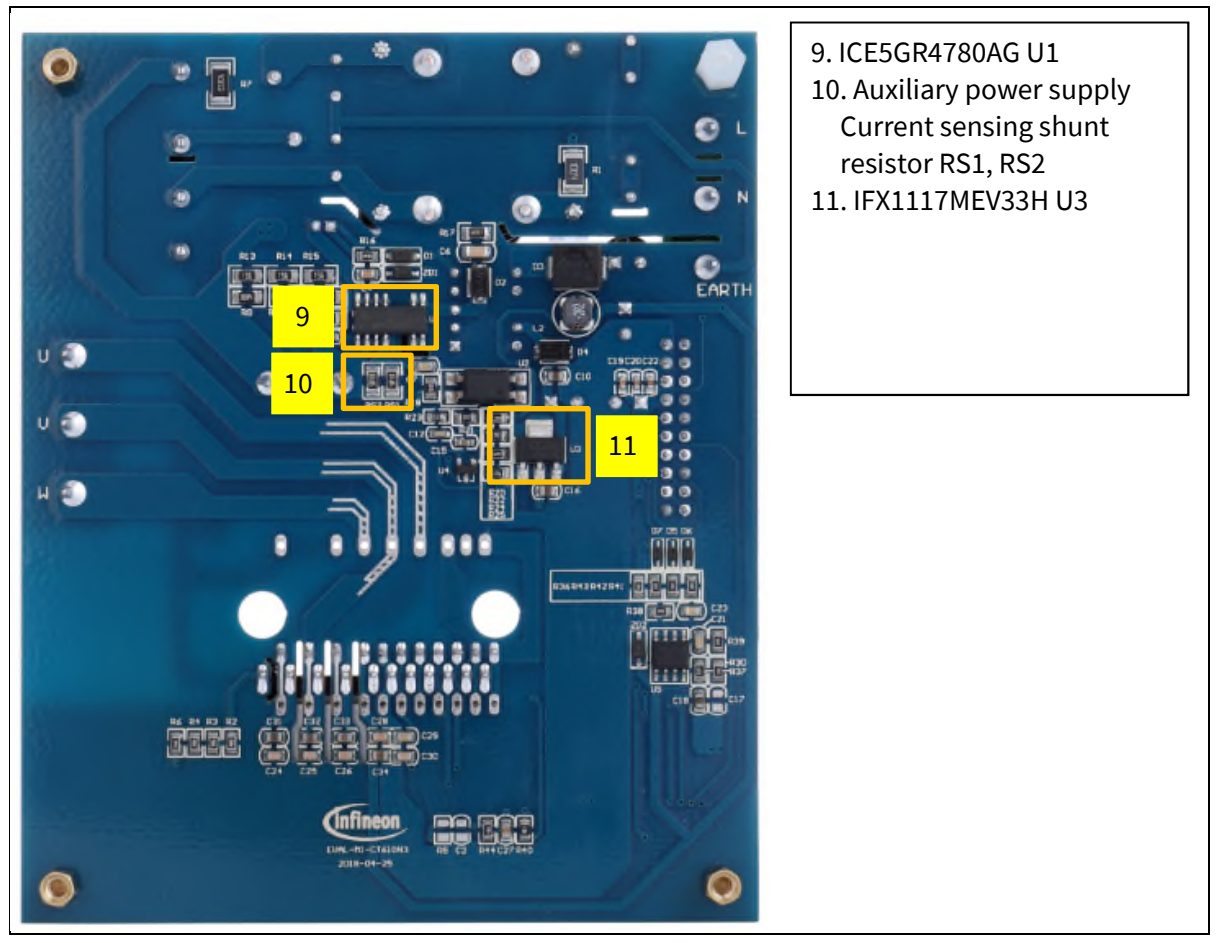

**Figure 3 Functional groups of the EVAL-M1-CTF610N3 evaluation board's bottom side** 

#### **3.2 Pin assignment**

General information about the connectors of the EVAL-M1-CTF610N3 evaluation board is reported. Table 3 includes the details of the AC input connector J1.

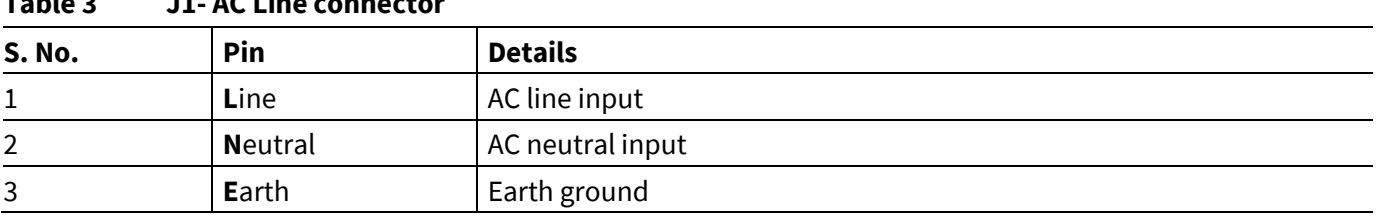

#### **Table 3 J1- AC Line connector**

Table 4 provides the pin assignments of the 20 pins iMOTION™MADK-M1 interface connector J2. This connector is the interface to the controller board.

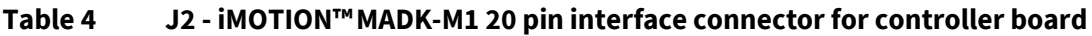

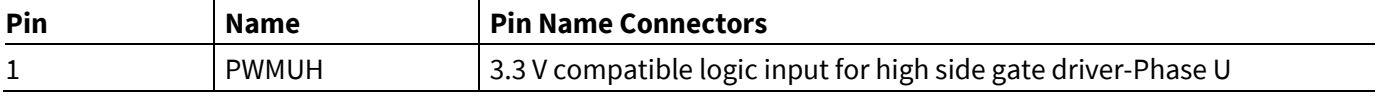

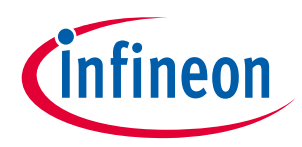

#### **EVAL-M1-CTF610N3 main features**

 $\overline{\mathbf{r}}$ 

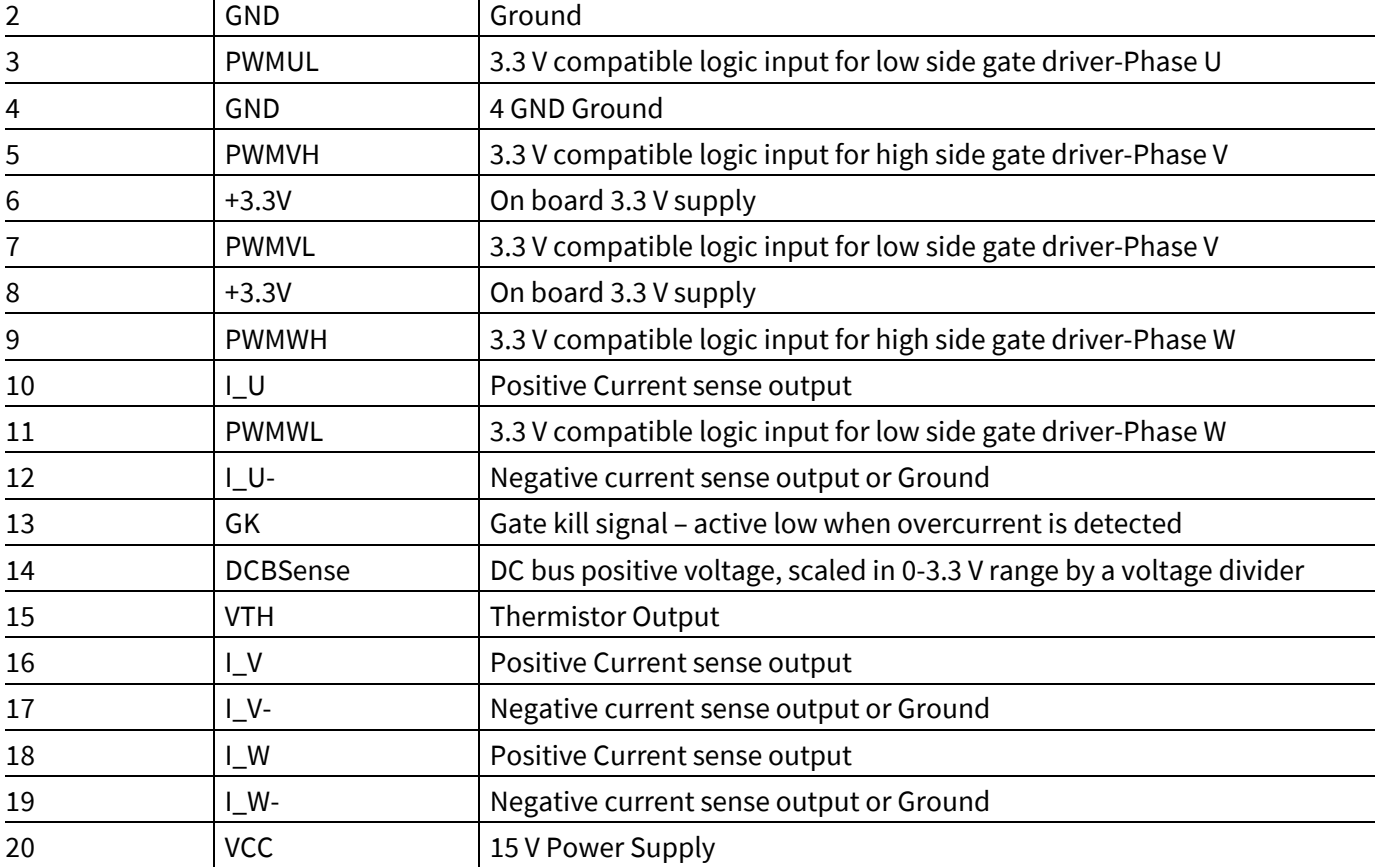

Table 5 provides the details of the motor side connector J4.

#### **Table 5 J4- Motor side connector**

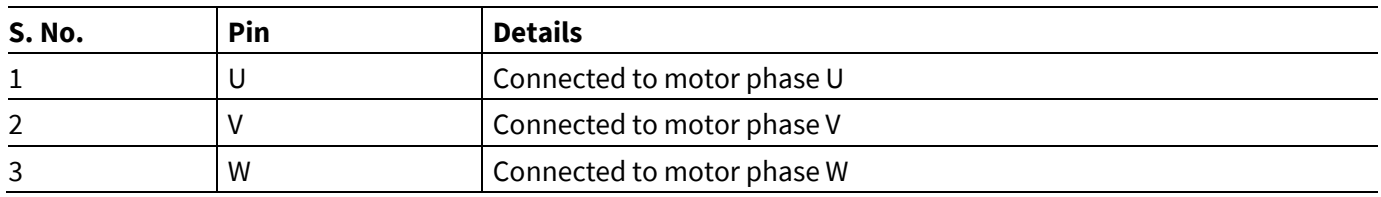

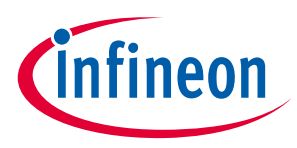

## **4 Getting Started with EVAL-M1-CTF610N3**

In order to run the motor system, a combination of the iMOTION™ MADK power board (EVAL-M1-CTF610N3) and the matching MADK control board is required. The iMOTION™ Software Tools MCEDesigner and MCEWizard are also required in order to initialy setup the system, as well as to control and fine-tune the system performance to match users exact needs. This chapter provides more details on setting up the system and getting started with iMOTION™ MADK development platform.

#### **4.1 Setting up the system**

After downloading and installing the iMOTION™ PC Tools (MCEWizard and MCEDesigner), following steps needs to be executed in order to run the motor. Refer to user manul for iMOTION™ MADK control board such as (EVAL-M1-101T), MCEWizard and MCEDesigner documentation for more information.

Figure 4 shows the system connection using EVAL-M1-CTF610N3 and control board (used control board EVAL-M1-101T for example).

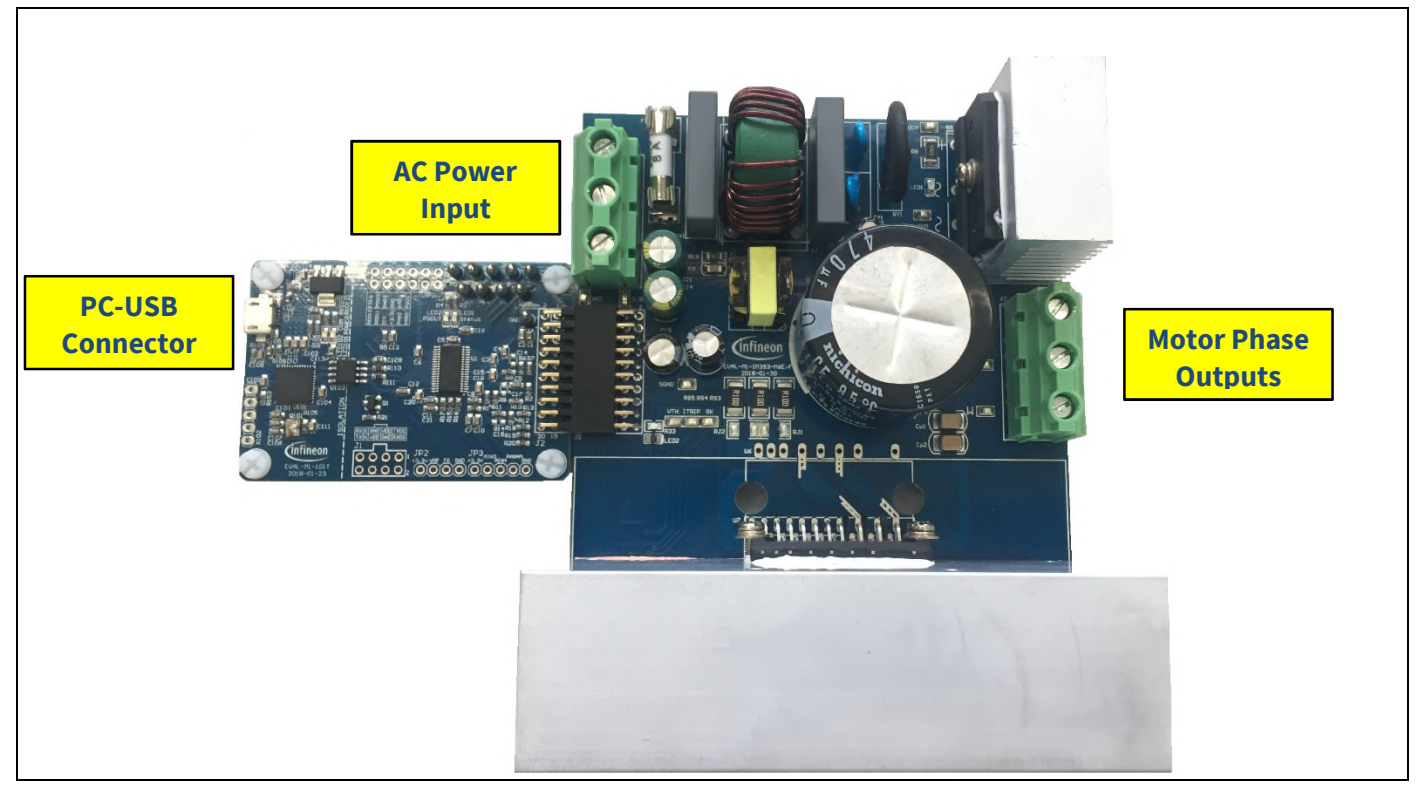

Figure 4 **System connection example using EVAL-M1-CTF610N3 and EVAL-M1-101T** 

- 1. Connect PC-USB connector on the on-board-debugger to the PC via USB cable.
- 2. Connect EVAL-M1-CTF610N3's MADK M1 20-pin interface connector (J2) to control board (see Figure 4).
- 3. Get the latest "IMC101T-T038 MCE Software Package" available on www.infineon.com/imotion-software web page. (Infineon iMOTION™ control IC IMC101T-T038 is used for control board EVAL-M1-101T).
- 4. Connect motor phase outputs to the motor.
- 5. Use MCEWizard to enter the motor and evaluation board hardware parameters and click button "Export to Designer file (.txt)" to system drive parameters file which will be used by MCEDesigner.
- 6. Connect AC power to power input connector and power on system.

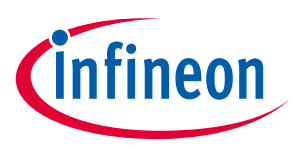

- 7. Open MCEDesigner and open MCEDesigner default configuration file (.irc) for IMC101T devices (IMC101T\_xx.irc) by clicking "File" menu and select "Open" in the pull down list.
- 8. Import system drive parameters file (generated in step 5) into MCEDesigner by clicking "File" > "Import Drive Parameters". Select "Update All" radio button.
- 9. Program the MCE Firmware and system parameters into the internal Flash memory of iMOTION™ IC by clicking "Tools > Programmer "in the pull down menu, and then clicking on the "Program Firmware and Parameter" radio button. See chapter MCEDesigner setup overview setion 4.2.2 for more details. If the latest version of MCE firmware is already programmed into the IMC101T-T038 IC, then programming firmware can be skipped by selecting "Program Parameters" radio button option. Finally click "Start" button to program firware and parameter (or parameters only when programming firmware was skipped).
- 10. Start the motor by clicking the green traffic light button in the control bar.

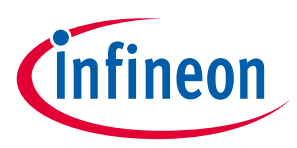

#### **4.2 iMOTION™ development tools and software**

The iMOTION™Development Tool installers for MCEDesigner and MCEWizard are available for download via Infineon iMOTION™ website (http://www.infineon.com/imotion-software). All the available tools and software variants are listed there.

On-board debugger uses the SEGGER J-Link's driver for UART communication with IMC101T-T038. J-Link driver will be installed during the MCEDesigner installation. In case the driver is not installed properly, please go to SEGGER J-Link website to download and install the latest J-Link "Software and Documentation pack for Windows".

## **4.2.1 MCEWizard setup overview**

After installing the MCEWizard, the shortcut for MCEWizard appears on the Windows desktop. Double click the shortcut to open the MCEWizard and configure the parameters for evaluation boards or motor. Figure 6 shows the "Welcome Page" for MCEWizard, where the MADK control board or power board can be selected through the pull-down list. Infineon keeps releasing new MADK controller and power boards. Therefore, it could happen that some of the newest power boards are not pre-configured in the MCEWizard tool and cannot be selected through the pull-down menu. In that case, the user should select any other power board (as similar as possible) and follow the MCEWizard setup steps by entering the parameter values which are specific to the chosen board. Make sure both "I have modified the circuit board" and "Enable advanced question" checkmarks are selected. Please refer to the User Manual of the corresponding power board for additional information.

After selecting the MADK control and the power board, start the MCEWizard system setup procedure by clicking the "Next" button in the right bottom corner as shown in Figure 6.

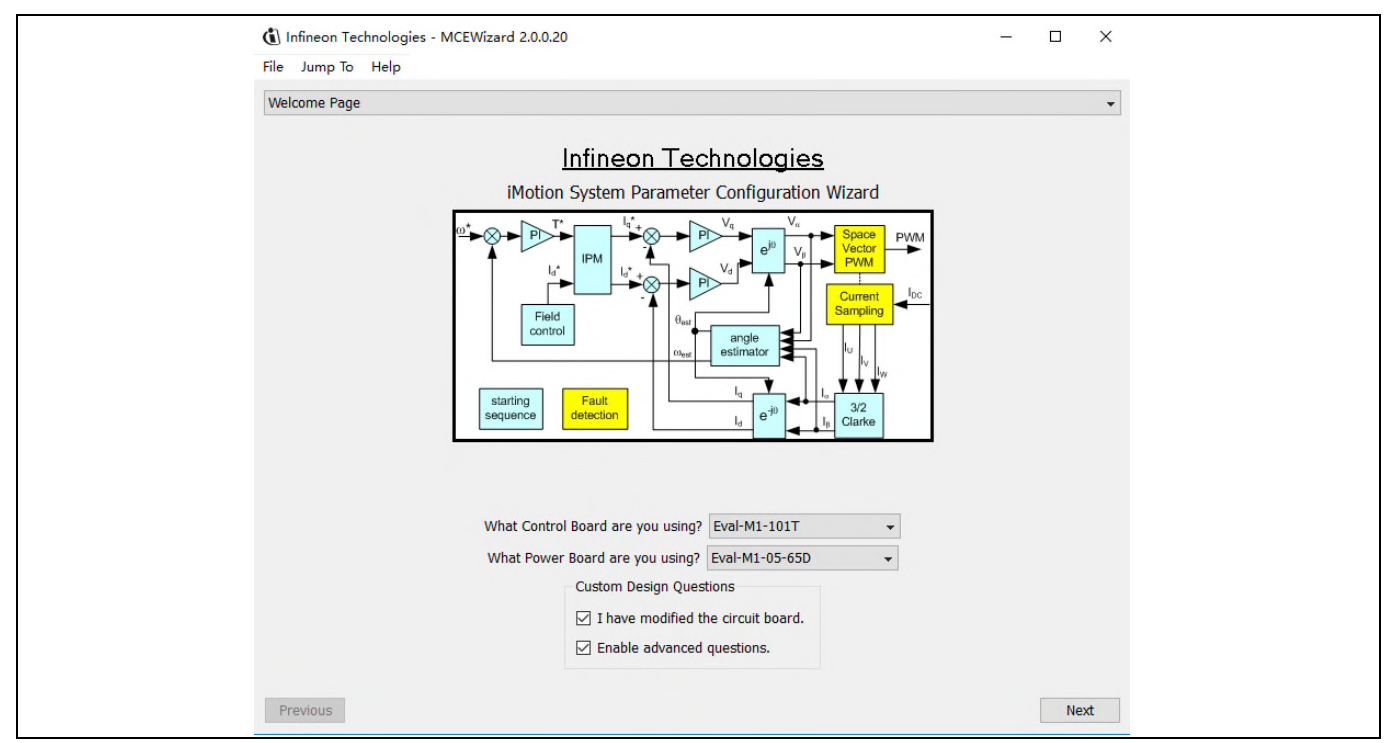

#### **Figure 5 Welcome Page of MCEWizard**

iMOTION™ MADK system enables users to easily test different combination of control and power board with their motors. User should be familiar with the system level parameters which are related to the motor used. There are very limited numbers of parameters which are specific to the control board or power board hardware. Table 6 provides the MCEWizard setup overview for hardware related parameters. Similar tables will be

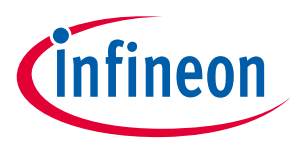

**Getting Started with EVAL-M1-CTF610N3** 

available in each power board's User Manual. Combination of this table and the corresponding table of the power board provides enough information to setup the MADK-based motor drive system in shortest time.

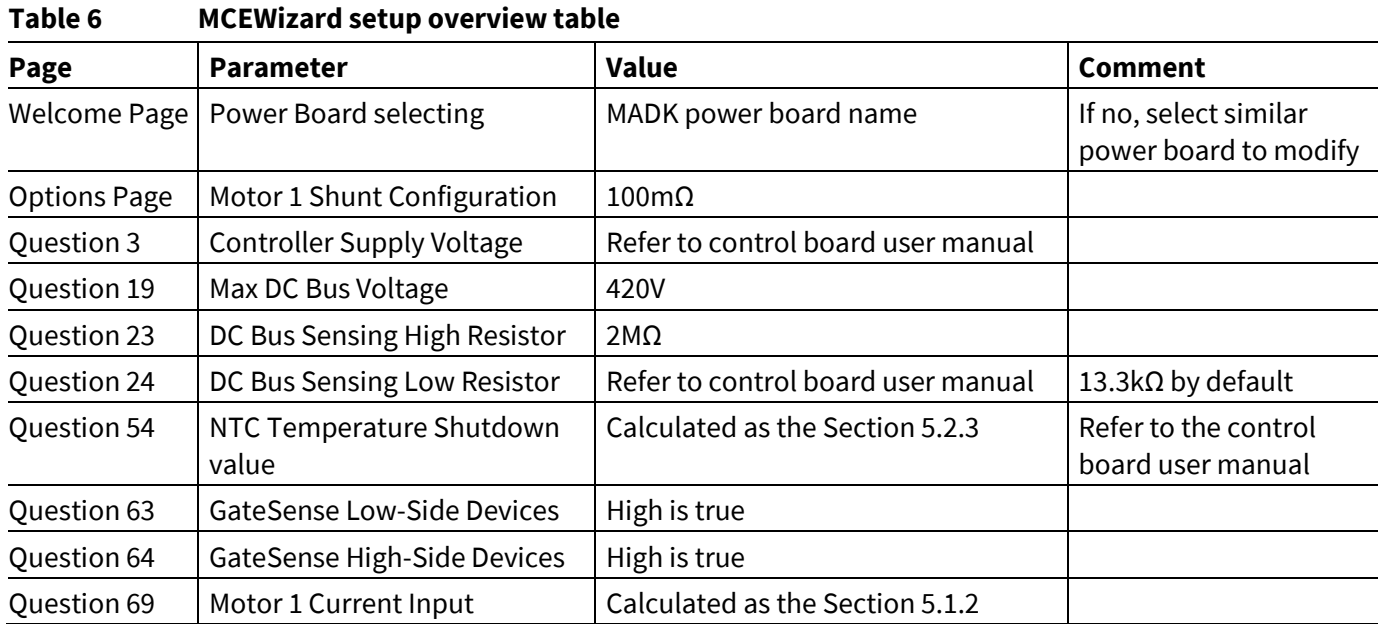

#### After all the MCEWizard questions are answered, the "Verify & Save Page" will be shown as in Figure 6

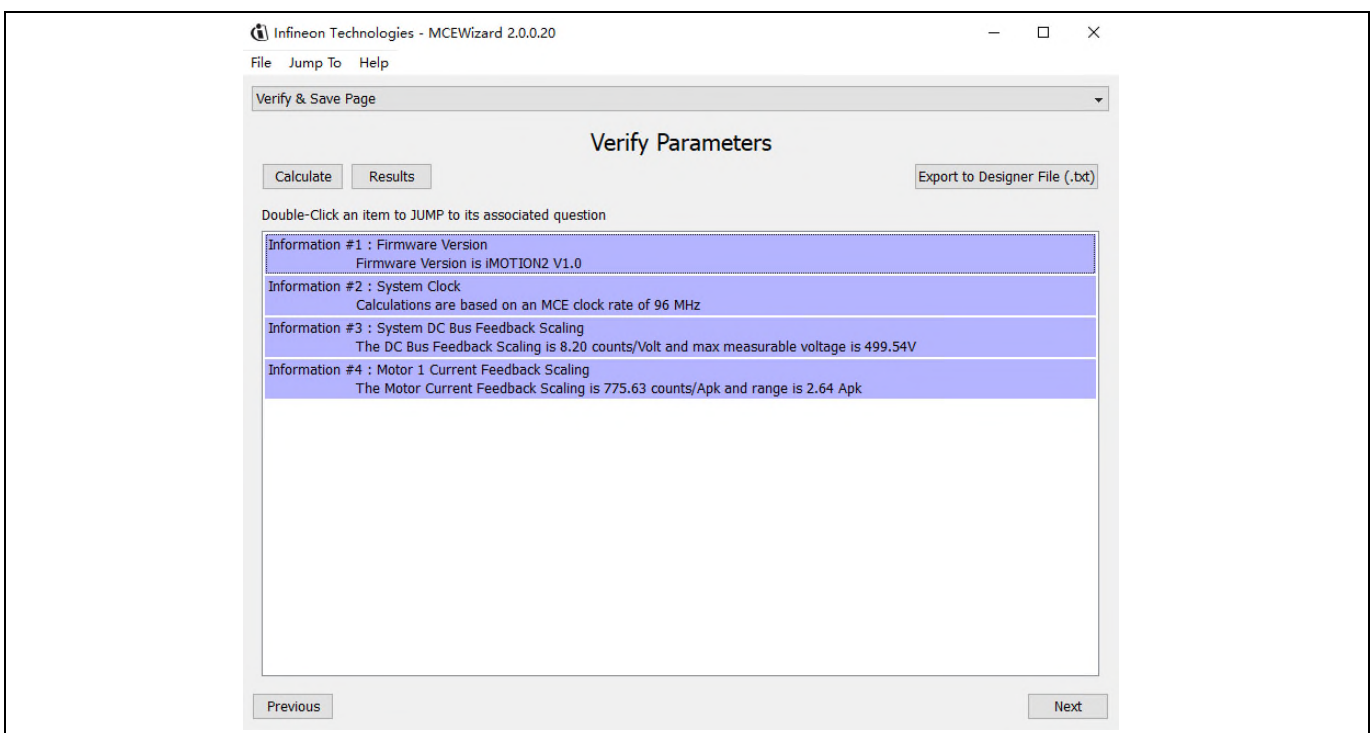

#### **Figure 6 Verify and Save page for MCEWizard**

Click "Calculate" button and "Export to Designer File (.txt)" button to save the parameter file which will be used by the MCEDesigner in the next steps.

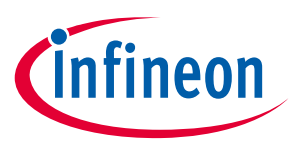

**4.2.2 MCEDesigner setup overview** 

After installing MCEDesigner installer, there is a shortcut for MCEDesigner on Windows desktop. Double click the shortcut to open MCEDesigner and then open "IMC101T\_xx.irc" file as shown in Table 6.

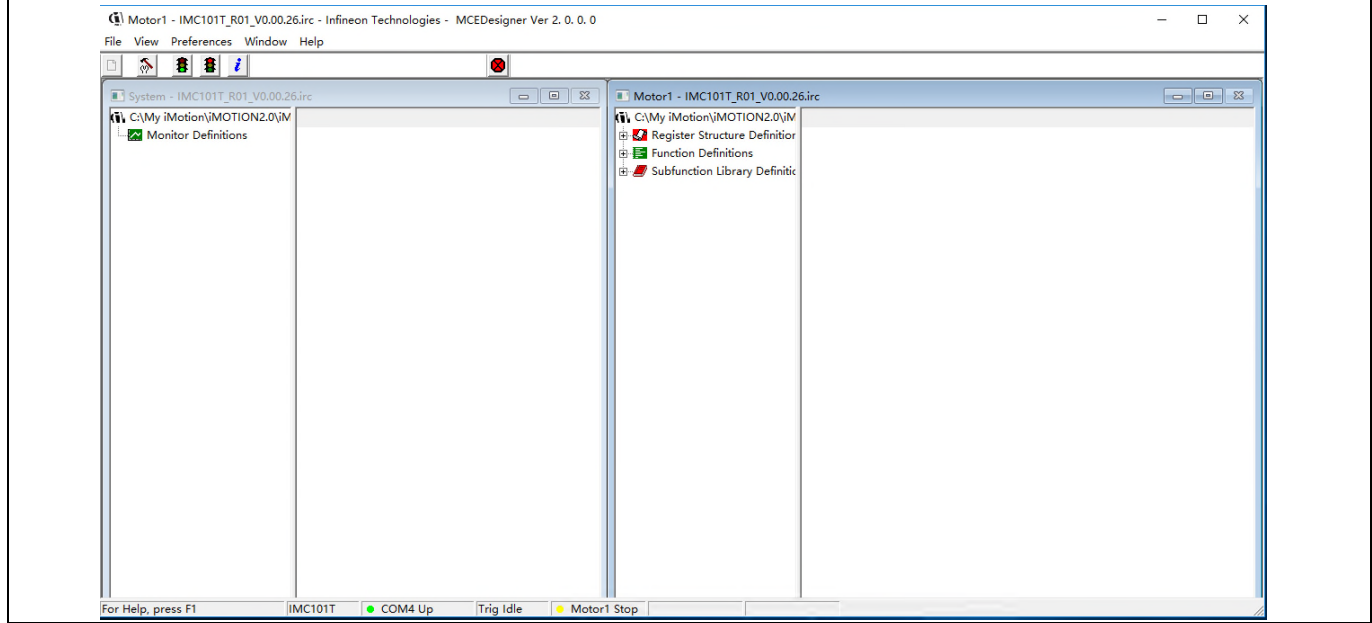

**Figure 7 MCEDesigner's Main Display for EVAL-M1-101T** 

To program system drive parameters into IMC101T-T038, please click "Tools" menu and select "Programmer" in the pull down list. The pop-up window "Program IMC controller" will show up as in Figure 8. Click on the "Program Parameters" radio button (this is the default option), and then select the Drive System Parameter file created using MCEWizard by clicking on "Browse". Finally, click on the "Start" button to program the parameter file into the IMC101T-T038 IC.

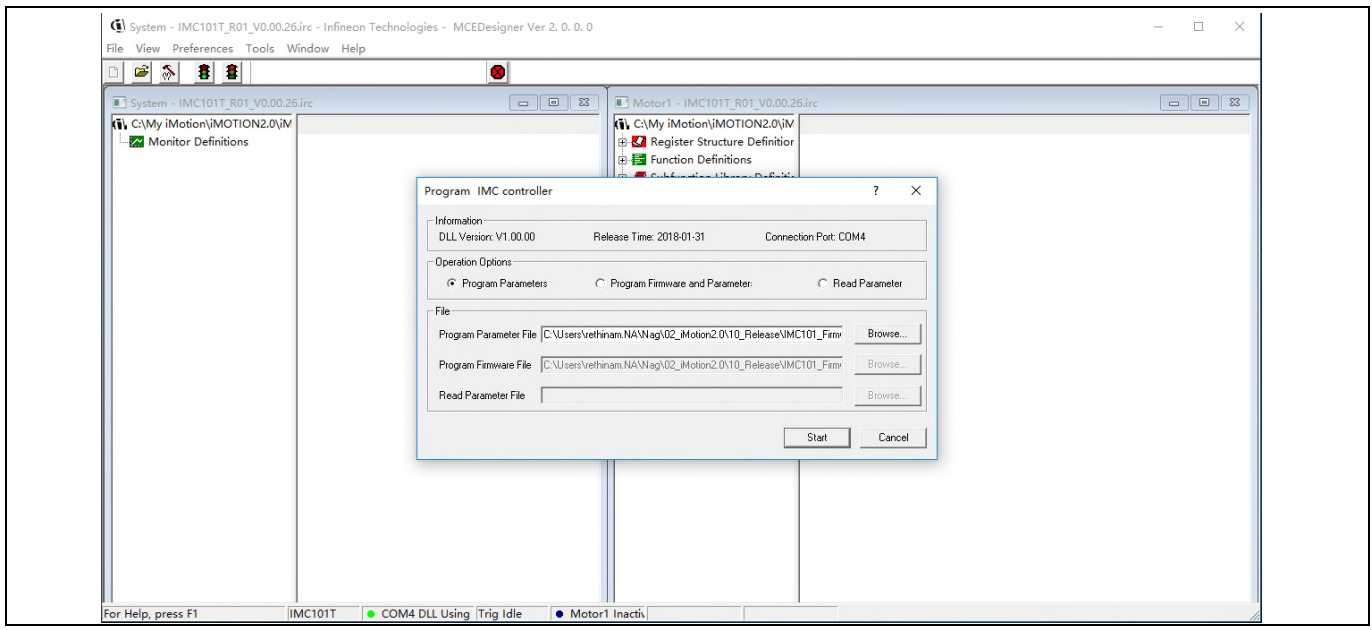

**Figure 8 "Program IMC Controller" pop-up window** 

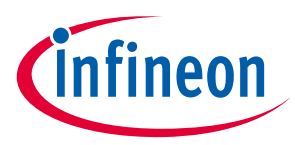

#### **Getting Started with EVAL-M1-CTF610N3**

After Drive System Parameter file has been programmed into IMC102 controller, and the motor drive system is powered, the MCEDesigner can be used to start/stop the motor, display motor current traces, change the motor speeds, modify drive parameters and many other functions. Please refer to the MCEDesigner documentation for more details.

*Note: On-board Debugger portion of EVAL-M1-101T is galvanically isolated from the controller portion and the attached power board. In order to program the parameters or firmware to the IMC101T-T038 controller, the 3.3V DC voltage needs to be supplied to the controller portion of the EVAL-M1- 101T. This voltage can either be supplied by the power board (MADK power boards are designed to supply the 3.3V to the control board through M1 connector) or by feeding the 3.3V DC voltage to the control board through some of the available 3.3V access/test points if the power board is not attached to the EVAL-M1-101T control board.* 

To program new firmware and Drive System Parameter into IMC101T-T038, please click "Tools" menu and select "Programmer" in the pull down list. The pop-up window "Program IMC controller" will show up as in Figure 9. Click on the "Program Firmware and Parameter" radio button, and select the Drive System Parameter file created using MCEWizard by clicking on the "Browse" button on the row of "Program Parameter File", and then select the firmware file by clicking on the "Browse" button on the row of "Program Firmware File". Finally, click on the "Start" button to program the parameter file into the IMC101T-T038 IC.

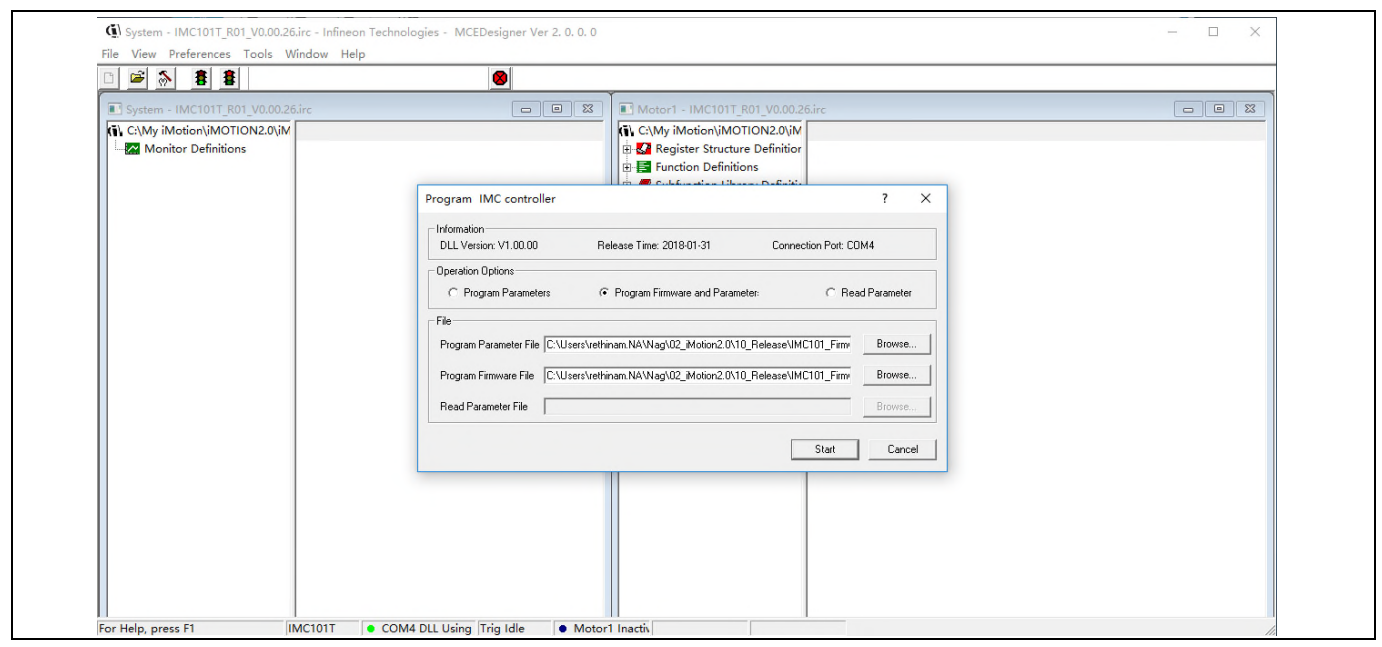

**Figure 9 Program Firmware and Parameter in "Program IMC Controller" pop-up window** 

All latest firmware file for different type of iMOTION™ control ICs are available for download via Infineon iMOTION<sup>™</sup> website (http://www.infineon.com/imotion-software).

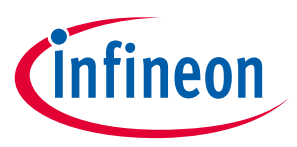

**5 Hardware description of EVAL-M1-CTF610N3** 

To meet individual customer requirements and make the EVAL-M1-CTF610N3 evaluation board a basis for development or modification, all necessary technical data like schematics, layout and components are included in this chapter.

## **5.1 Inverter section using CIPOS™ Tiny IPM**

The inverter section is also implemented using the CIPOS™ Tiny IPM as sketched in Figure 10. This advanced IPM is a combination of Infineon's newest low VCE(on) Trench IGBT technology optimized for best trade-off between conduction and switching losses and the industry benchmark 3 phase high voltage, high speed driver (3.3V compatible) in a fully isolated thermally enhanced package. A built-in high precision temperature monitor and over-current protection feature, along with the short circuit rated IGBTs and integrated under-voltage lockout function, deliver high level of protection and fail-safe operation. Using a dual in line package with full transfer mold structure resolves isolation problems to heatsink. The three pairs of capacitors C24 and C31, C25 and C32, C26 and C33 are used as bootstrap capacitors to provide the necessary floating supply voltages  $V_{BS3}$ ,  $V_{BS2}$  and  $V_{BS1}$  respectively.

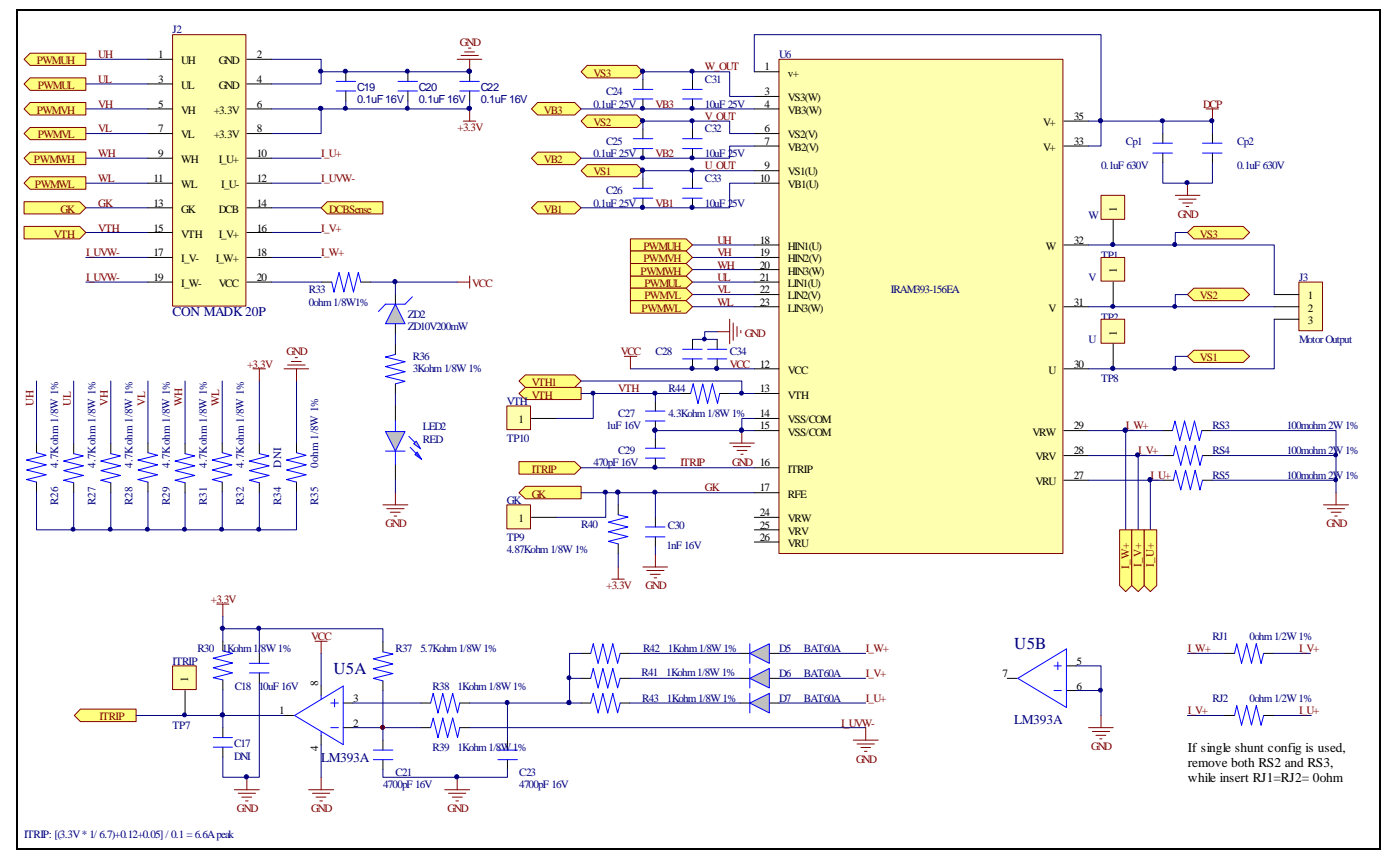

**Figure 10 Schematic of the 3-phase inverter section using CIPOS™ Tiny IPM on EVAL-M1-CTF610N3** 

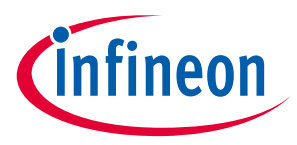

## **5.1.1 DC bus sensing and MCEWizard configuration**

Pin 14 and pin 26 of connector J3 provide access to the DC-link voltage DCBsense. Three possible feedback cases are associated with these pins. Figure 11 provides the DC bus sense resistor details. By default, the resistor R5 is not mounted on EVAL-M1-CTF610N3. There must be a pull-down resistor mounted on the corresponding controller board.

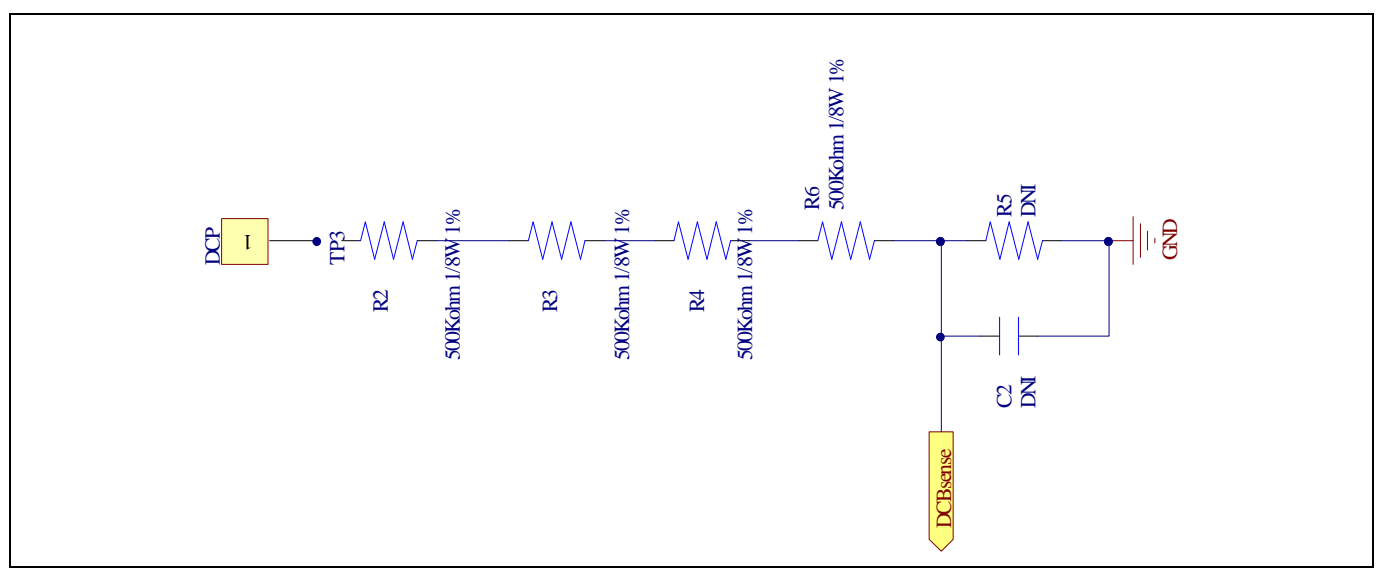

**Figure 11 DC bus sense resistor on EVAL-M1-CTF610N3 evaluation board** 

If a pull down resistor of 13.3 kΩ referred to ground is inserted either on the EVAL-M1-CTF610N3 evaluation board or on the control board, the DCBSense voltage results in the range of 0 to 3.3 V on the pin reflecting a DC bus voltage range of 0 to 420 V.If a pull down resistor of 13.3 kΩ is inserted on both, EVAL-M1-CTF610N3 evaluation board and on the control card, the DCBSense results scale to 0-1.65 V. No safety issue occurs. If no feedback is desired on the DCBSense pin, R2, R3, R4 or R6 should be removed to avoid high voltage on the connector.

The high side resistors R2, R3, R4 and R6 for the DC bus sensing resistor divider on the controller board EVAL-M1-CTF610N3 are 2000kΩ, and should be configured in MCEWizard as shown in Figure 12. For the low side resistor value, please refer to the User Manual of the corresponding control board.

# **EVAL-M1-CTF610N3 User Manual iMOTION™ Modular Application Design Kit**

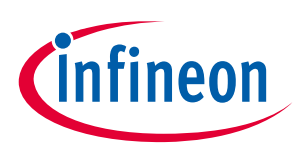

#### **Hardware description of EVAL-M1-CTF610N3**

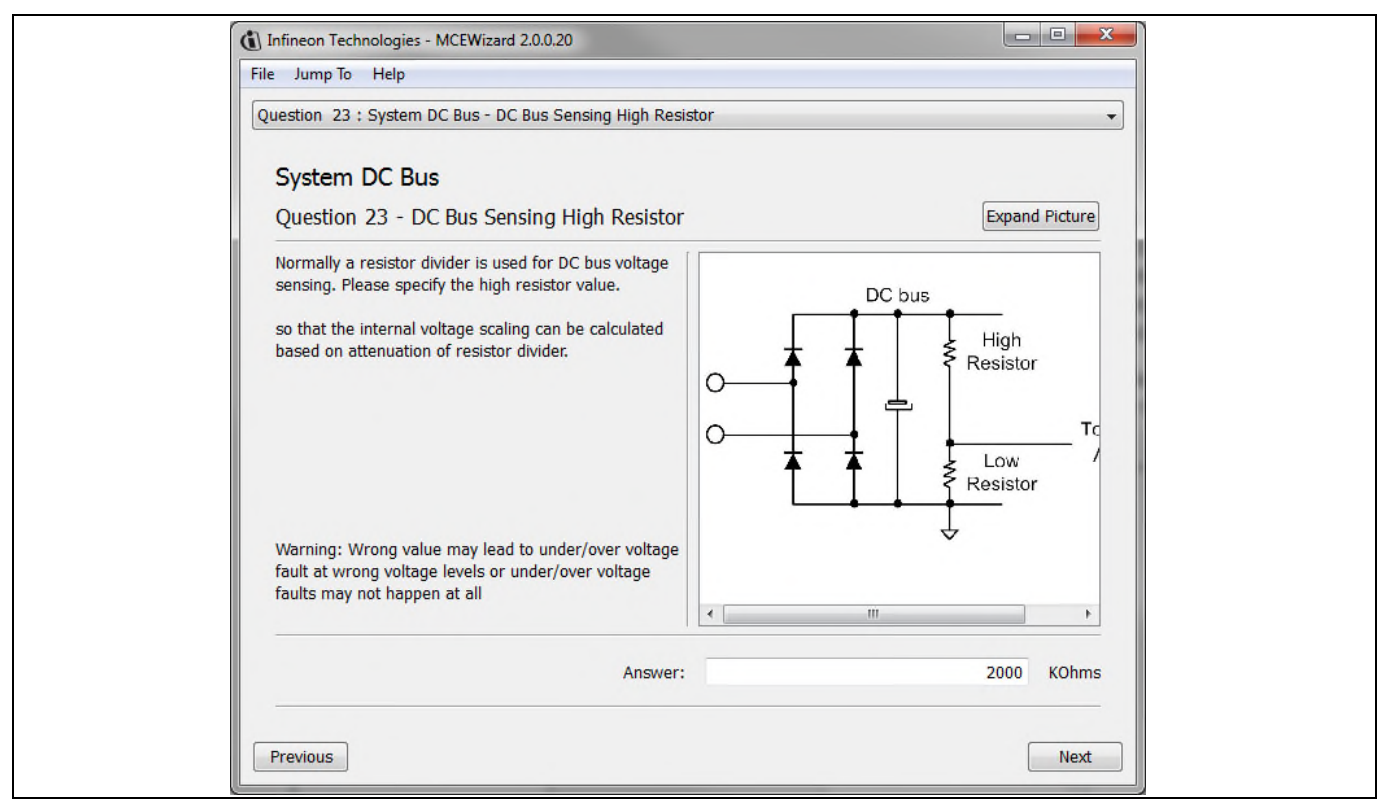

**Figure 12 DC bus sensing configuration in MCEWizard** 

## **5.1.2 Motor External Current feedback configuration and calculation**

The current input value is product of the shunt resistance in milliohms and gain of External current sense amplifier for EVAL-M1-101T as shown in Figure 13.

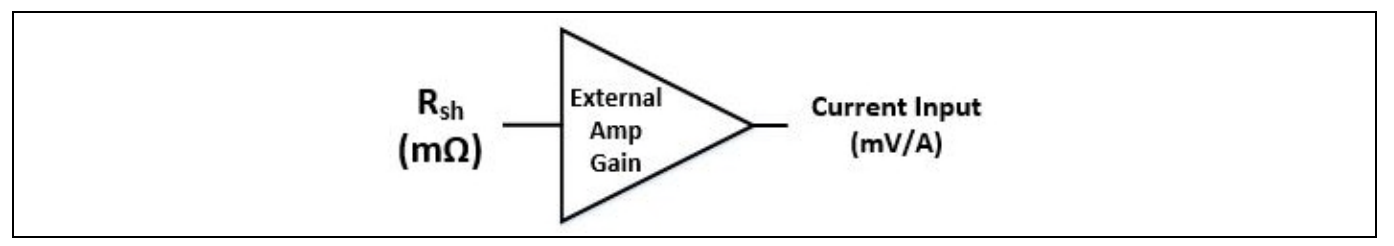

**Figure 13 Current shunt feedback and sample timing for EVAL-M1-101T** 

The External Amplifier Gain circuit can be found in the schematics or User Manual for the control board (For example, EVAL-M1-101T see Figure 14).

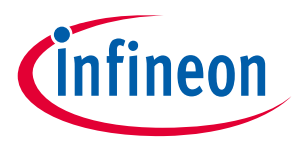

#### **Hardware description of EVAL-M1-CTF610N3**

Figure 14 depicts IU+ current feedback sensing circuity on EVAL-M1-101T evaluation board. Please note that the default external amplification gain is less than 1 for current sense in this evaluation board.

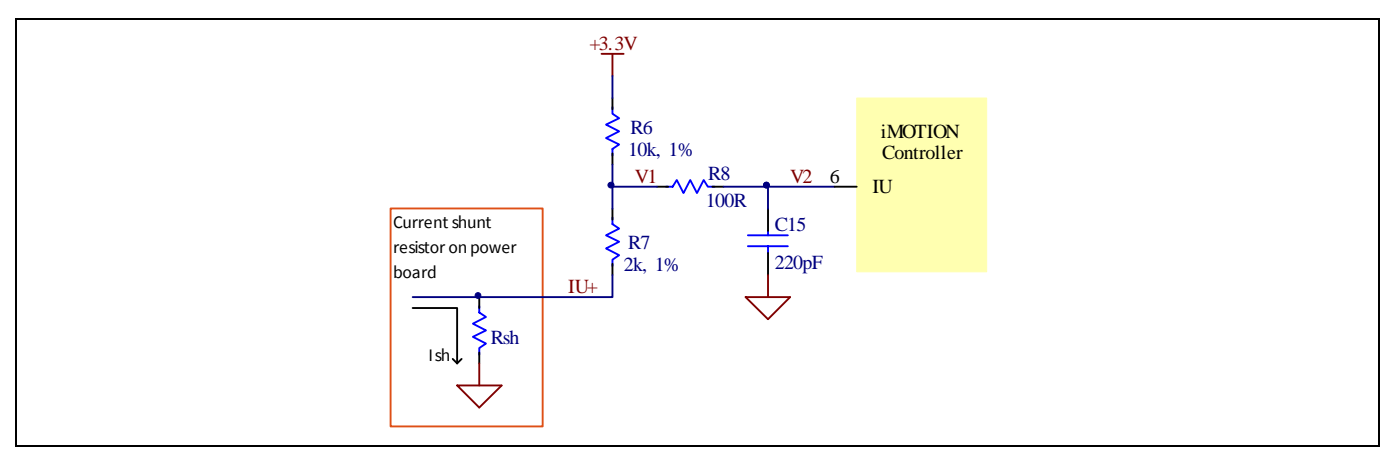

**Figure 14 The part of Current feedback on the EVAL-M1-101T evaluation board** 

Based on the principle of Kirchhoff's voltage law,

$$
V_2 \approx V_1 \approx (V_{DD} - I_{sh} * R_{sh}) * \frac{R_7}{R_6 + R_7} + I_{sh} * R_{sh} = \frac{R_7}{R_6 + R_7} V_{DD} + \frac{R_6}{R_6 + R_7} R_{sh} * I_{sh}
$$
  
Current input =  $\frac{R_6}{R_6 + R_7} R_{sh} = \frac{5}{6} R_{sh}$ 

Based on this calculation, the current input for the MADK combination of EVAL-M1-101T and EVAL-M1- CTF610N3 is 83.3 mV/A.

Please use same procedure to calculate the current input for other combinations of MADK boards and enter it into MCEWizard as shown in Figure 15.

#### **EVAL-M1-CTF610N3 User Manual iMOTION™ Modular Application Design Kit**

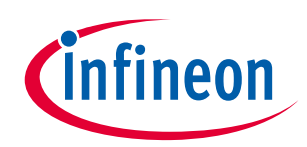

**Hardware description of EVAL-M1-CTF610N3** 

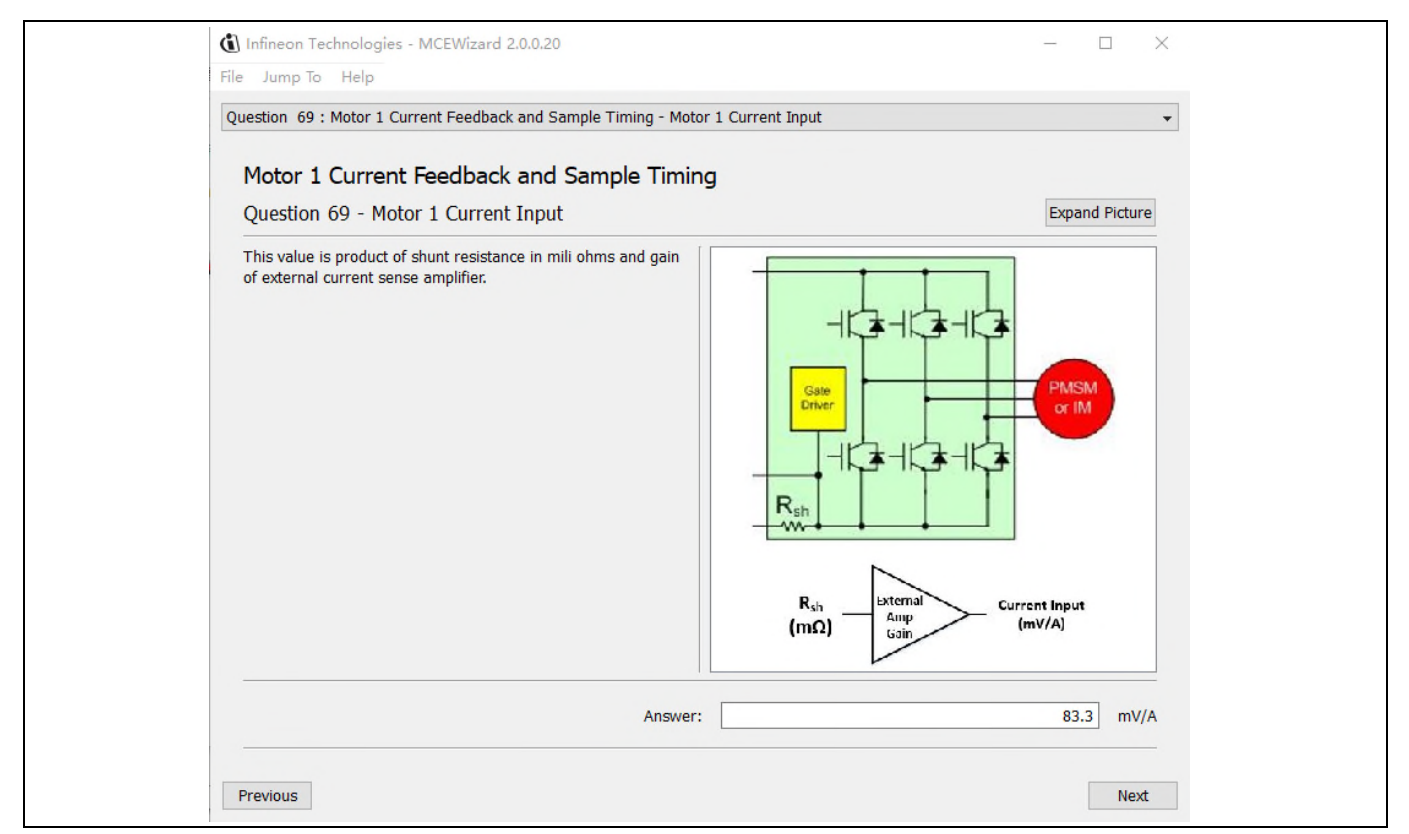

**Figure 15 Current feedback configuration in MCEWizard for EVAL-M1-101T and EVAL-M1-CTF610N3** 

#### **5.1.3 Inverter Overcurrent protection and Motor Gatekill configuration**

Figure 16 displays the overcurrent protection circuitry. The current sensing signal I\_Shunt is connected to ITRIP via through the comparator U5A, and ITRIP is filtered through capacitor C29.

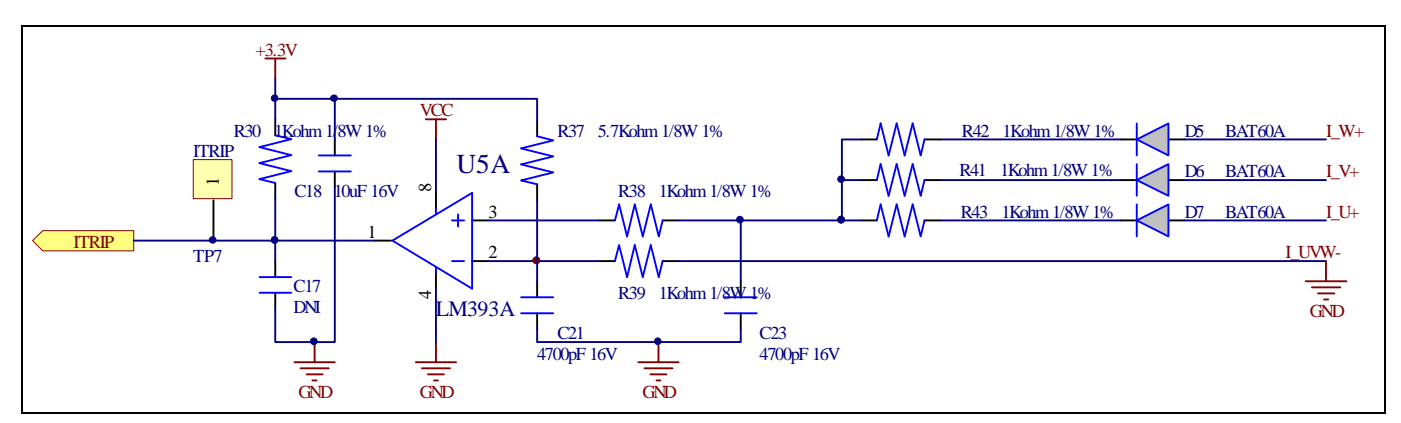

**Figure 16 Overcurrent protection circuit on the EVAL-M1-CTF610N3 evaluation board** 

The typical value of ITRIP positive going threshold  $V_{IT, TH+}$  is 490mV. So the inverter output peak current is about 6.6Apeak.

$$
I_{trip} = \frac{VDD * \frac{R39}{R37 + R39} + V_{F-D5/D6/D7} + V_{offset}}{R_{SHUNT}}
$$

#### **EVAL-M1-CTF610N3 User Manual iMOTION™ Modular Application Design Kit Hardware description of EVAL-M1-CTF610N3**

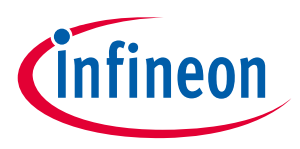

If the motor peak current larger than the setting value I<sub>trip</sub> for more than ITRIP Input filter time, RFE will be trigger low which is mean that the signal Gatekill is active. For iMOTION™ IMC1xx control IC, there are three types of Gatekill Input Source (as shown in Figure 17). For Gatekill Input Source configured Gatekill-Pin or Both, iMOTION™ control IC will stop the Motor when the signal GateKill is active.

But please note that, if select comparator for Gatakill Input Source, the external Gatakill signal will be not used. And the current sensing signal I\_Shunt will be compared by the internal comparator with the "Gatekill" Comparator Reference" value set in MCEWizard only.

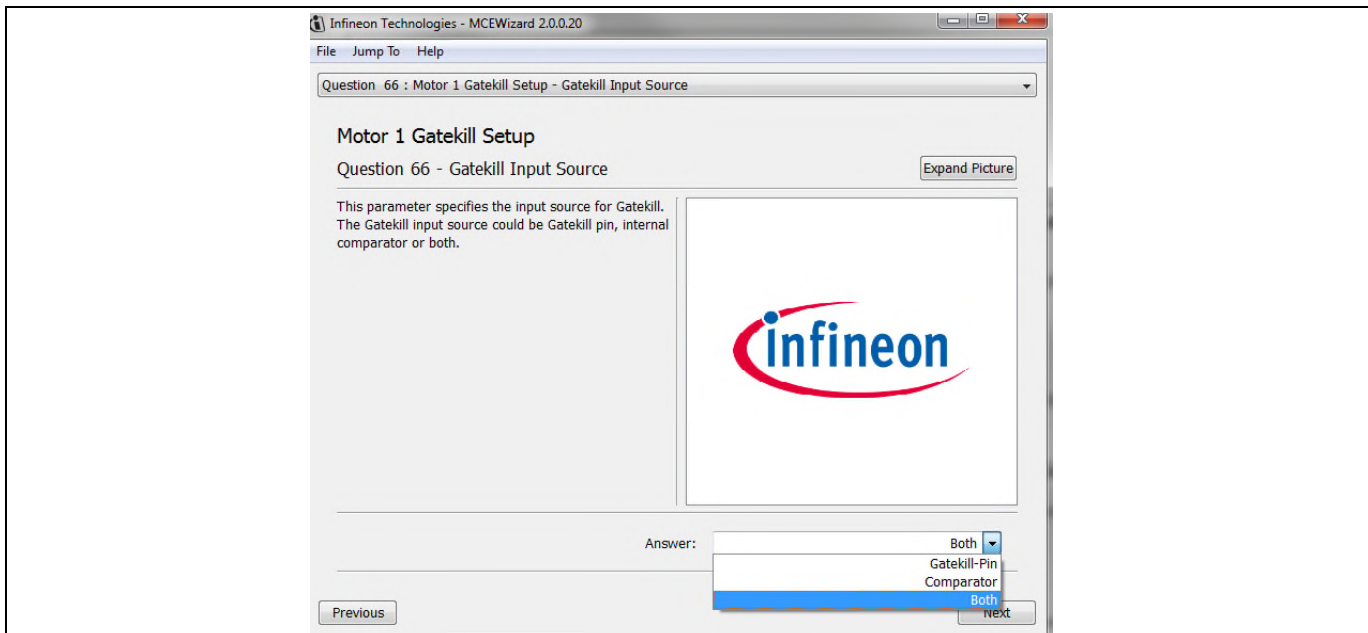

**Figure 17 Gatekill configuration in MCEWizard for EVAL-M1-101T** 

## **5.2 Thermistor/NTC Characteristics and protection calculation**

This board provides Thermistor/NTC output on pin 15 of the 20 pins connector J3. Temperatures can be calculated by resistor measurement.

## **5.2.1 CIPOS™ Internal NTC – Thermistor Characteristics**

The thermistor characteristics for CIPOS™ Tiny IPM with build in NTC are listed as summarized in Table 7.

| <b>Description</b>       | <b>Condition</b>        | Symbol    | <b>Value</b> |                          |       |              |
|--------------------------|-------------------------|-----------|--------------|--------------------------|-------|--------------|
|                          |                         |           | min          | typ                      | max   | Unit         |
| Resistor                 | $T_{NTC} = 25^{\circ}C$ | $R_{NTC}$ | 44.65        | 47                       | 49.35 | kΩ           |
| Resistor                 | $T_{NTC} = 125$ °C      | $R_{NTC}$ | 1.27         | 1.41                     | 1.56  | kΩ           |
| <b>B-constant of NTC</b> |                         | B(25/100) | 3989         | 4050                     | 4111  | Κ            |
| Temperature Range        |                         |           | -40          | $\overline{\phantom{0}}$ | 125   | $^{\circ}$ C |

**Table 7 CIPOS™ Internal NTC – Thermistor Characteristics** 

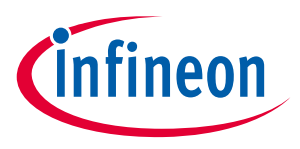

The VTH pin of CIPOS™-Modules provides direct access to the NTC, which is referenced to VSS. An external pullup resistor connected to +3.3V ensures that the resulting voltage can be directly connected to the microcontroller.

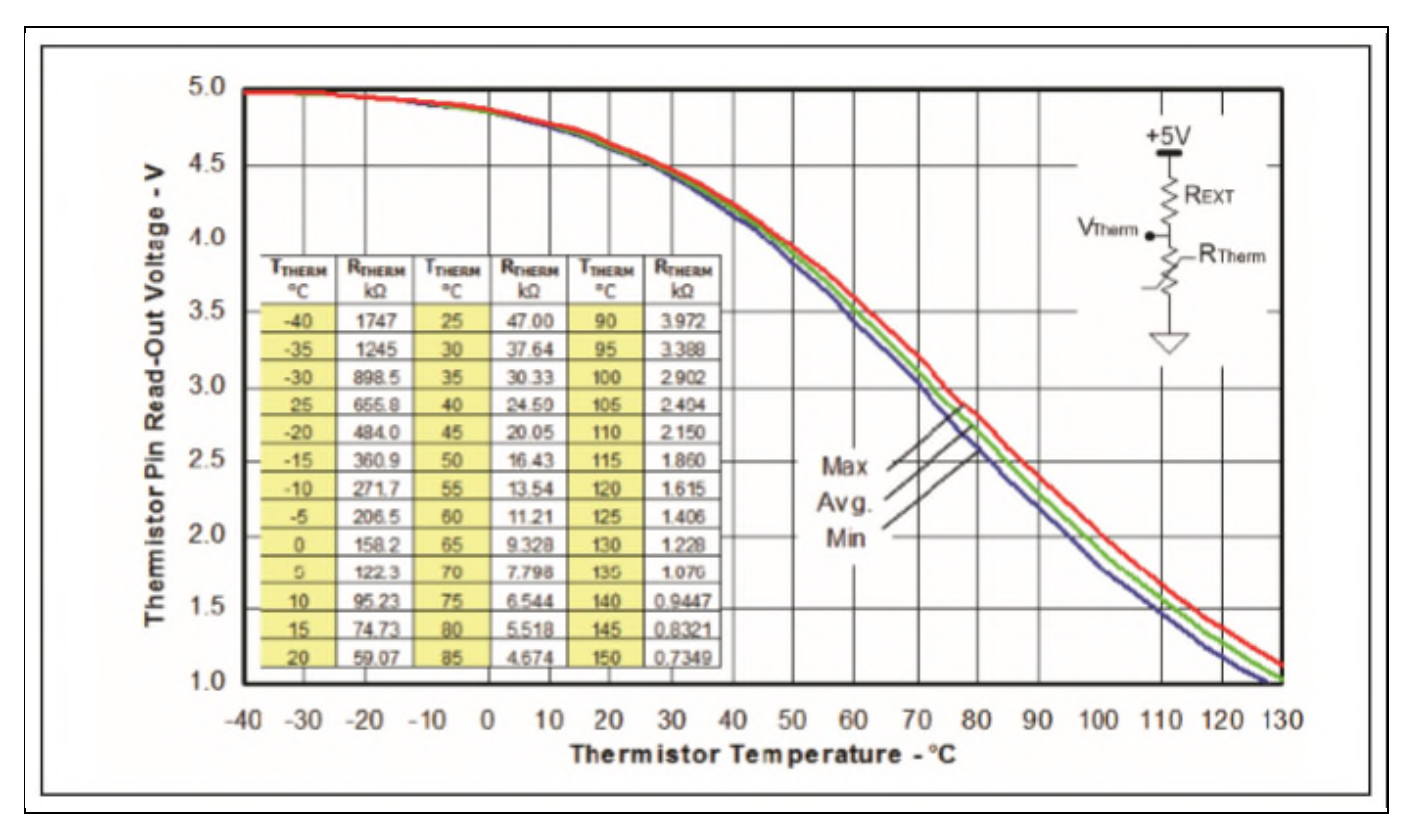

**Figure 18 Thermistor readout vs.temperature(with 4.7kohm Rext pull-down resistor)and typical thermistor resistance values vs.temperature table** 

## **5.2.2 Overtemperature Hardware Protection Circuit**

In this evaluation design kits EVAL-M1-CTF610N3 and EVAL-M1-101T, the VTH pin is directly connected to the VTH pin for controller IC IMC101T.

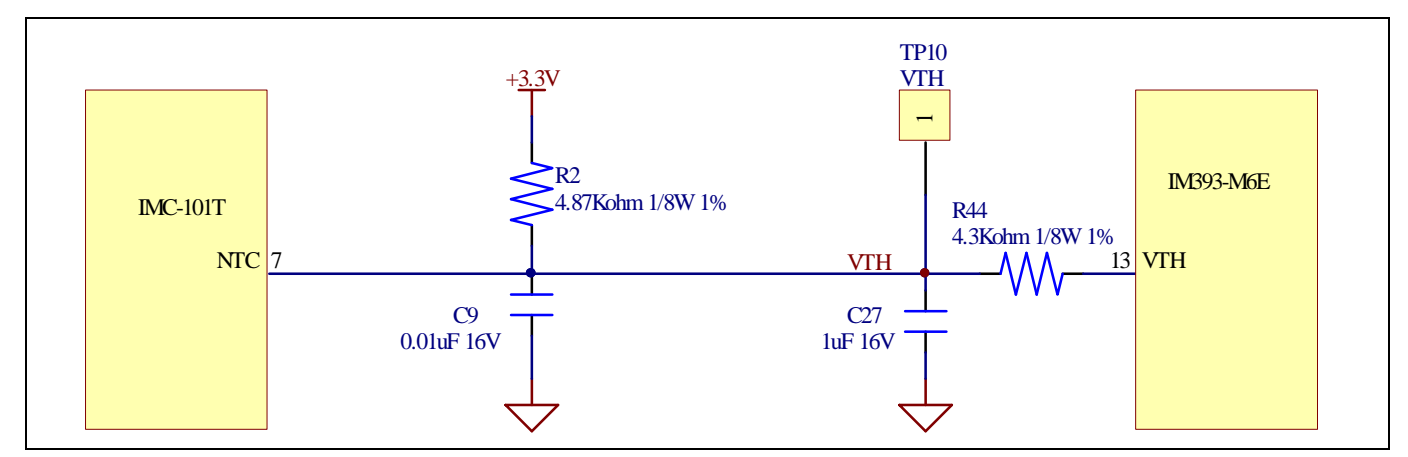

**Figure 19 Overtemperature protection circuit schematic for EVAL-M1-CTF610N3 and EVAL-M1-101T** 

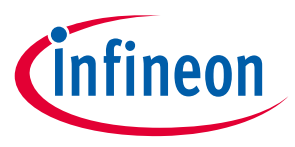

**5.2.3 NTC shutdown value calculation and configuration** 

External NTC Temperature shutdown value can be calculated as shown below and configured in MCEWizard as shown in Figure 20. For pull-up resistor on evaluation control board, please refer to the control board's User Manual. For example, for EVAL-M1-101T, the pull-up resistor on the control board is 4.87kΩ. The value of resistors R<sub>EXT</sub> and R<sub>THERM</sub> on IM393 are 4.87kΩ and 2.902kΩ (see Figure 19). The typical value of R<sub>NTC</sub> at 100°C is 2.902kΩ for IPM IM393 which is used in EVAL-M1-CTF610N3.

> $V_{Therm} = \frac{1}{R_{NTC@setting \ temperature} + R_{pull-up \ on \ Control \ board} + R44} V_{DD}$  $R_{NTC@setting\ temperature}$

 $V_{shut\ down} = V_{Therm} +$ 44  $\overline{R_{NTC@setting\ temperature}+R_{pull-up\ on\ Control\ board}+R44}$ V $_{DD}$ 

If the setting temperature is 100°C, the shutdown value should be 1.97V. If the setting temperature is 85°C, the shutdown value should be 2.14V.

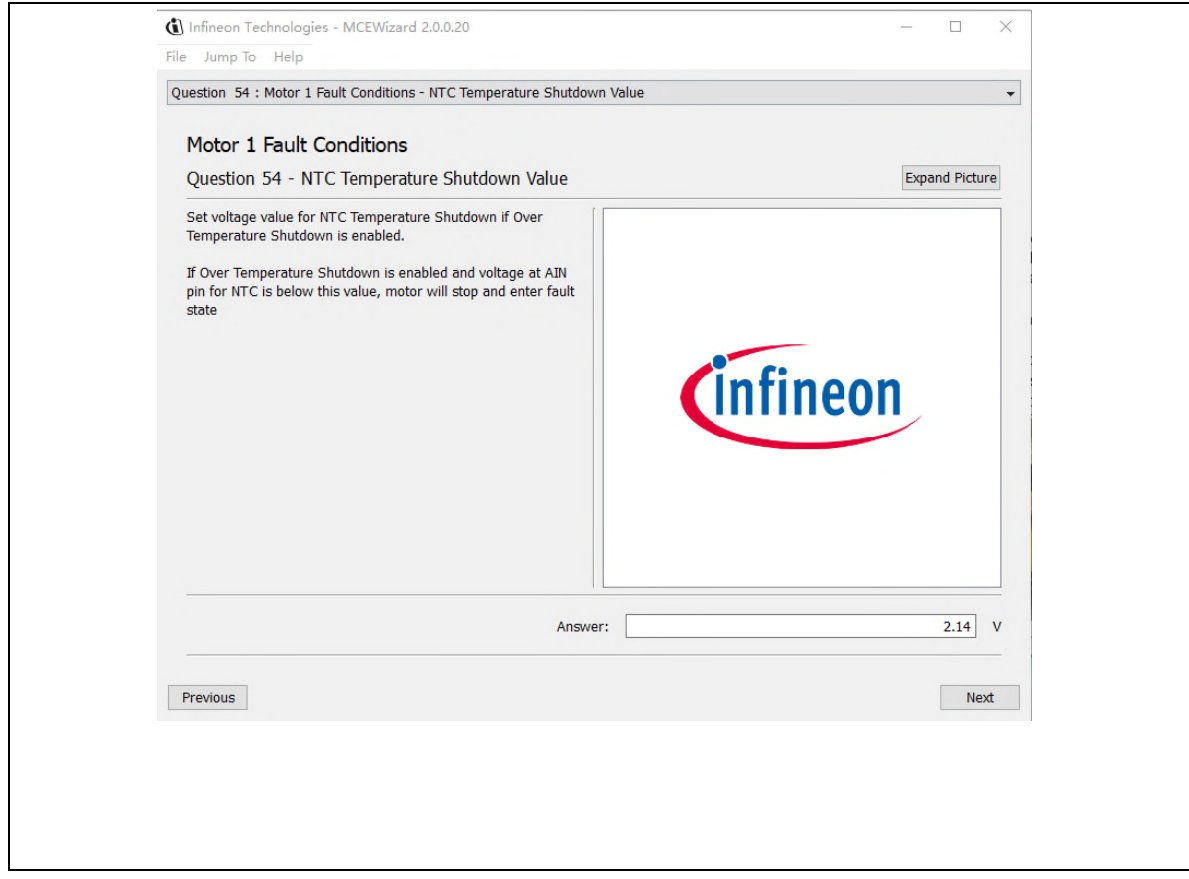

**Figure 20 External temperature sense input configuration in MCEWizard** 

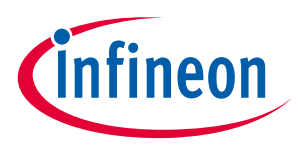

### **5.3 Auxiliary power supply**

Figure 21 depicts the schematic of the auxiliary power supply for the EVAL-M1-CTF610N3 board. The circuit includes the latest CoolSET 5 of Infineon and flyback toplogy, directly output 15V and 6V. V<sub>cc</sub> is connected to the gate drivers inside the CIPOS™ IPM.

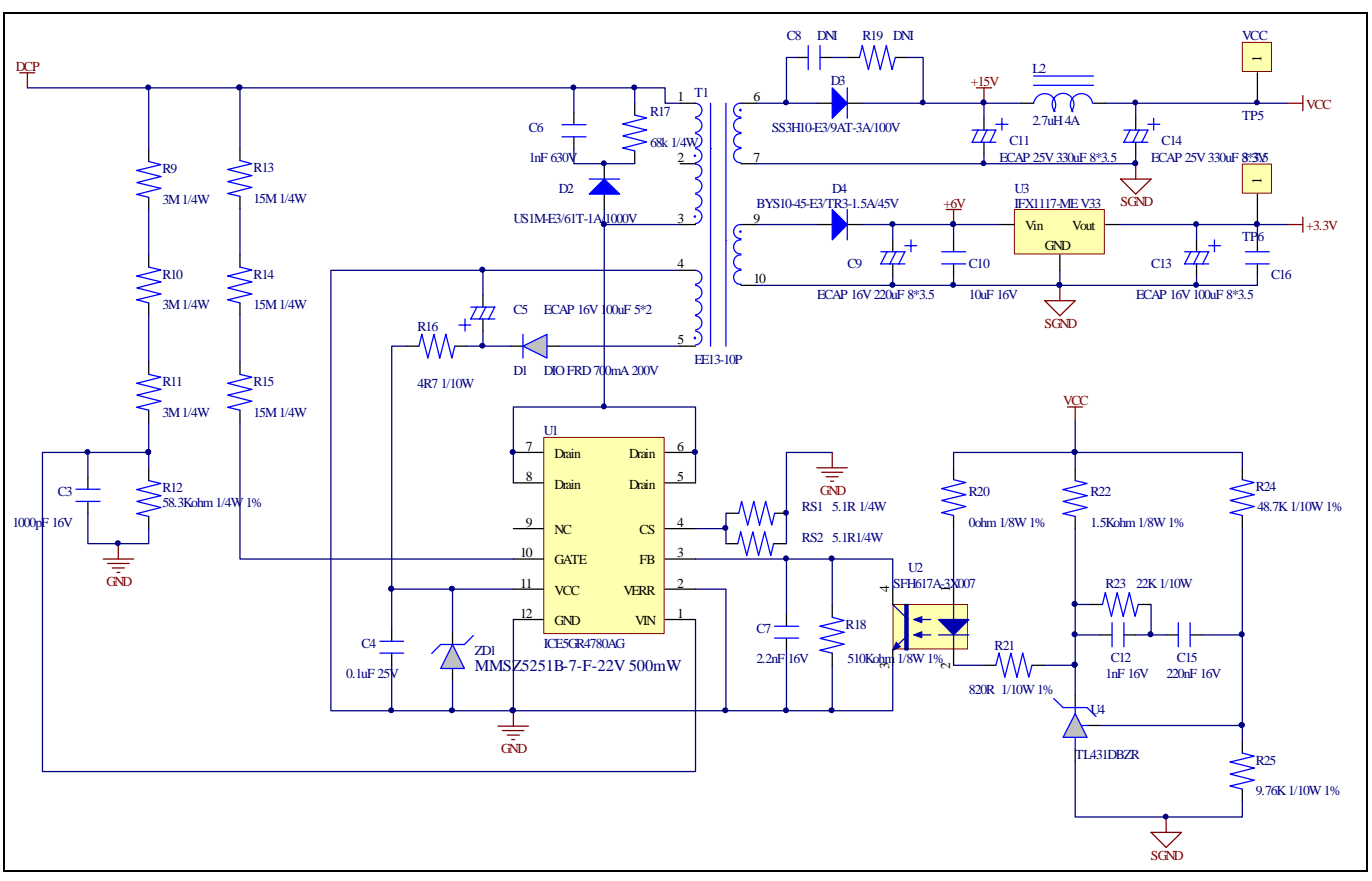

**Figure 21 Power supply section of the EVAL-M1-CTF610N3 evaluation board** 

The linear voltage regulator IFX1117ME V33 generates 3.3 V from 6 V power supply V<sub>cc</sub>. The 3.3 V power supply is used in the inverter external overcurrent comparator circuit and overtemperature hardware protection circuit. Both V<sub>cc</sub> and 3.3 V are also present on the 20 pins iMOTION<sup>™</sup> MADK-M1 interface connector J3 to power circuitry on the control board.

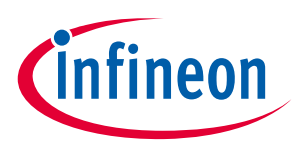

**Hardware description of EVAL-M1-CTF610N3** 

#### **5.4 Schematics for EVAL-M1-CTF610N3**

The AC linear setion schematic for EVAL-M1-CTF610N3 is provided in Figure 22.

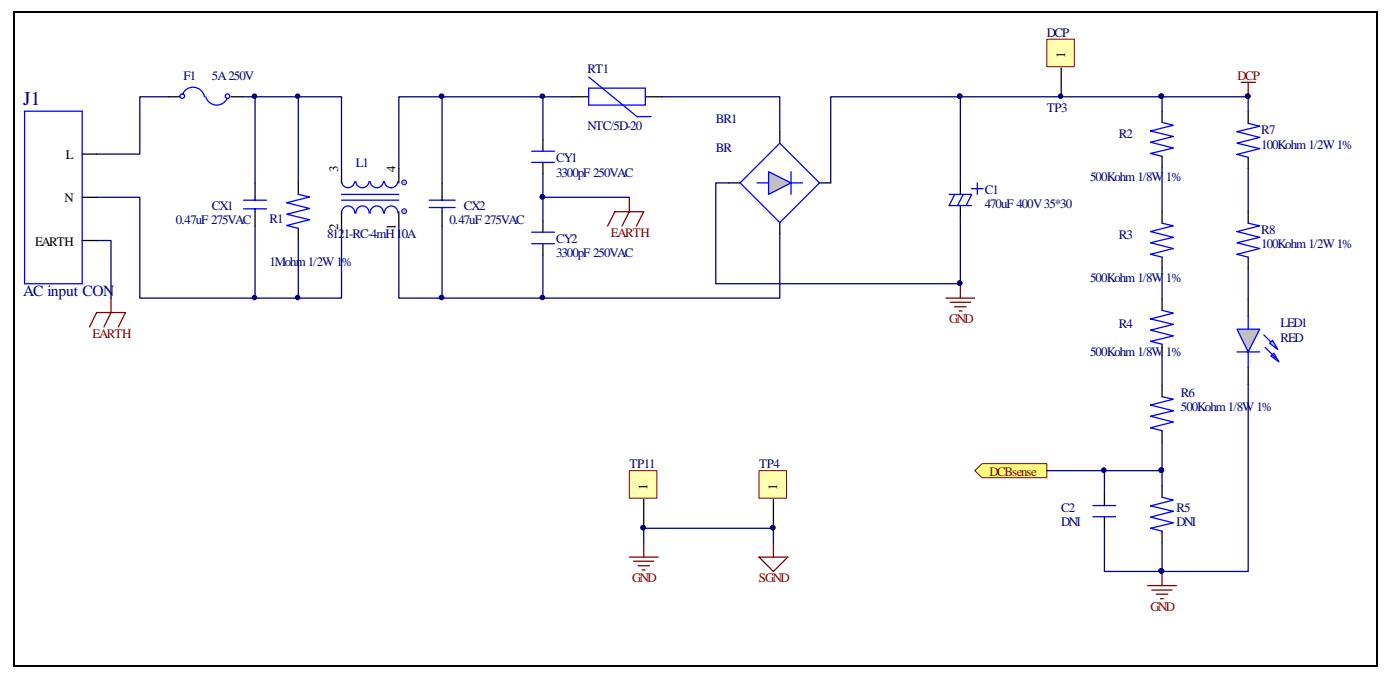

**Figure 22 AC Linear Section Schematics for EVAL-M1-CTF610N3** 

The Inverter setion schematic for EVAL-M1-CTF610N3 is provided in Figure 23.

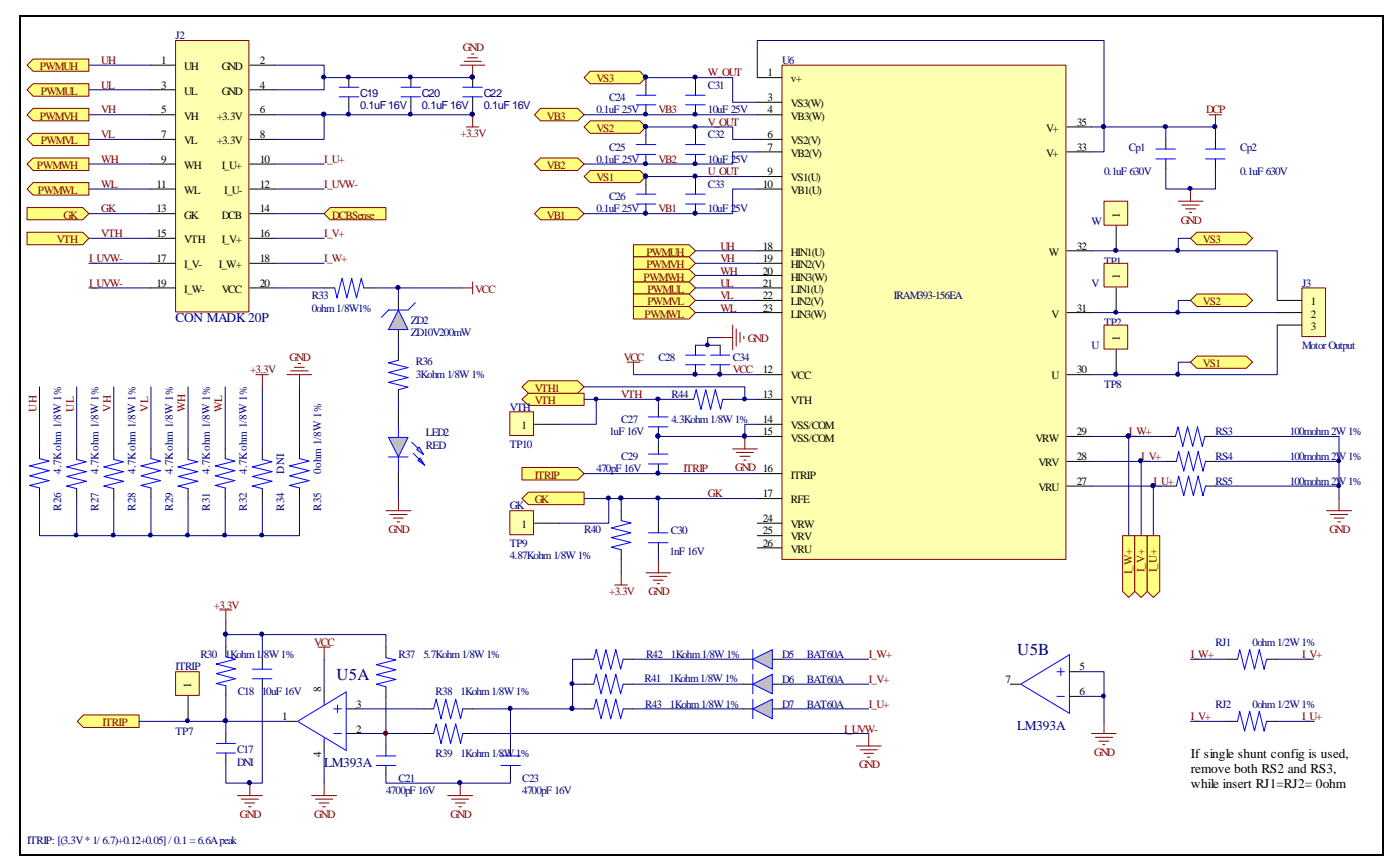

**Figure 23 Inverter Section Schematics for EVAL-M1-CTF610N3** 

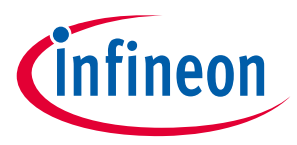

The Auxiliary Power Supply setion schematic for EVAL-M1-CTF610N3 is provided in Figure 24.

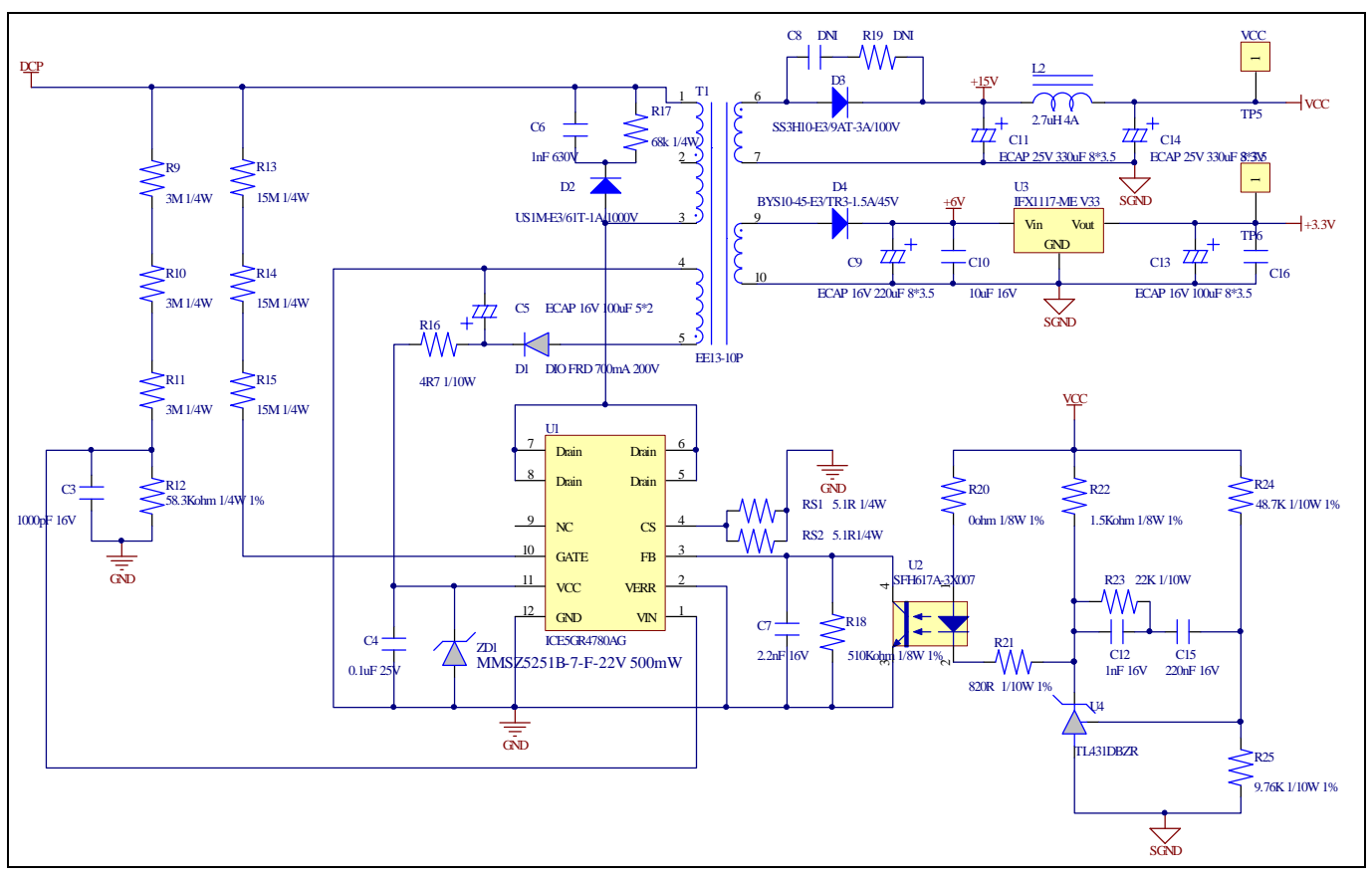

**Figure 24 Auxiliary Power Supply Section Schematics for EVAL-M1-CTF610N3** 

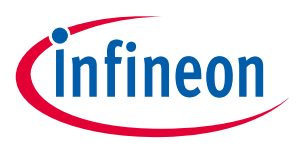

**5.5 PCB Layout for EVAL-M1-CTF610N3** 

The layout of this board can be used for different voltage or power classes. The PCB has two electrical layers with 35µm copper by default and its size is 120 mm × 120 mm. The PCB board thickness is 1.6mm. Get in contact with our technical support team to get more detailed information and the latest Gerber-files.

Figure 25 illustrates the top assembly print of the evaluation board.

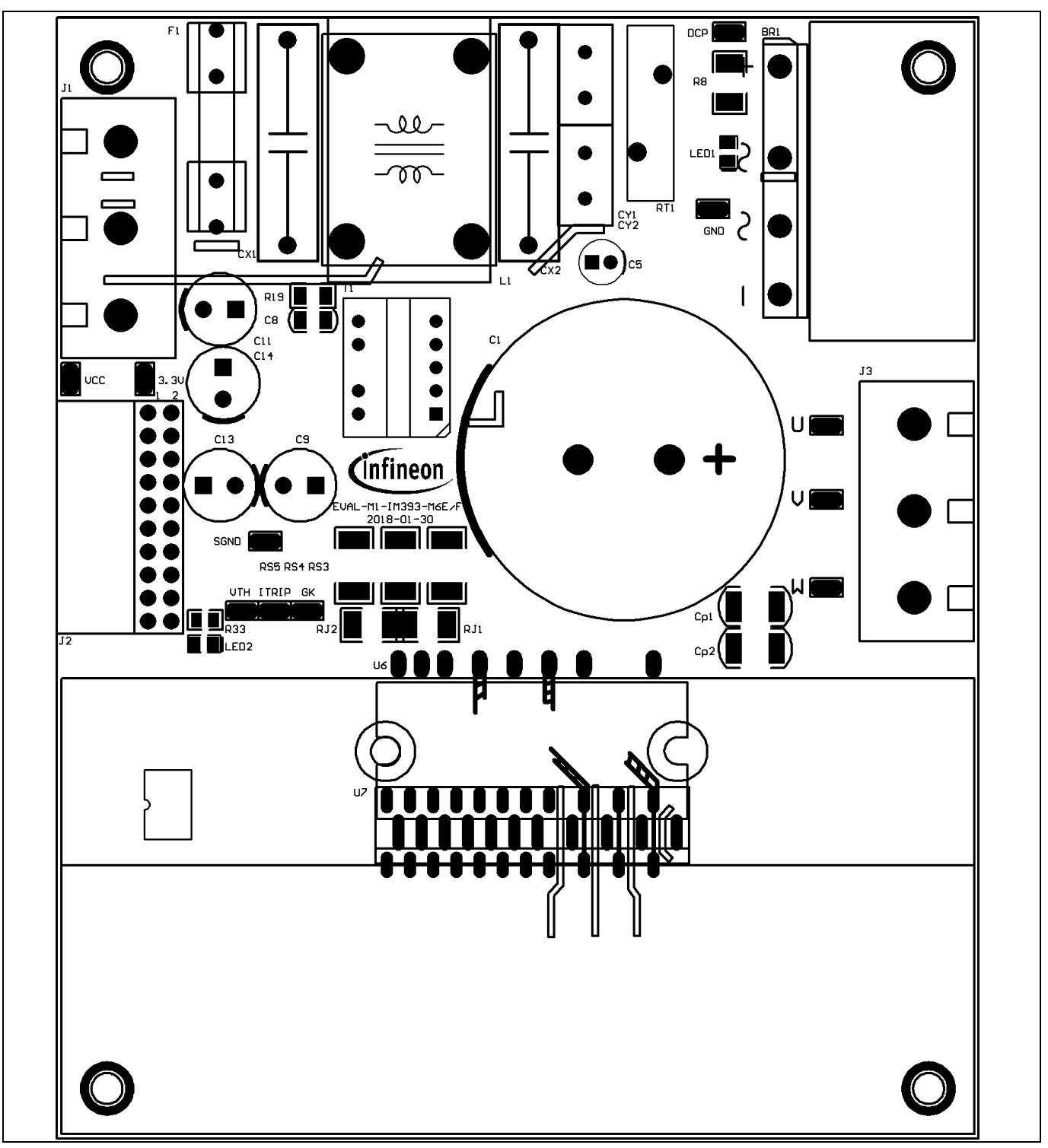

**Figure 25 Top assembly print of the EVAL-M1-CTF610N3 evaluation board** 

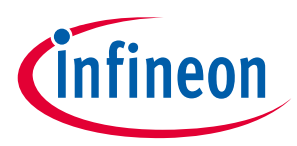

Figure 26 depicts the bottom assembly print of the evaluation board.

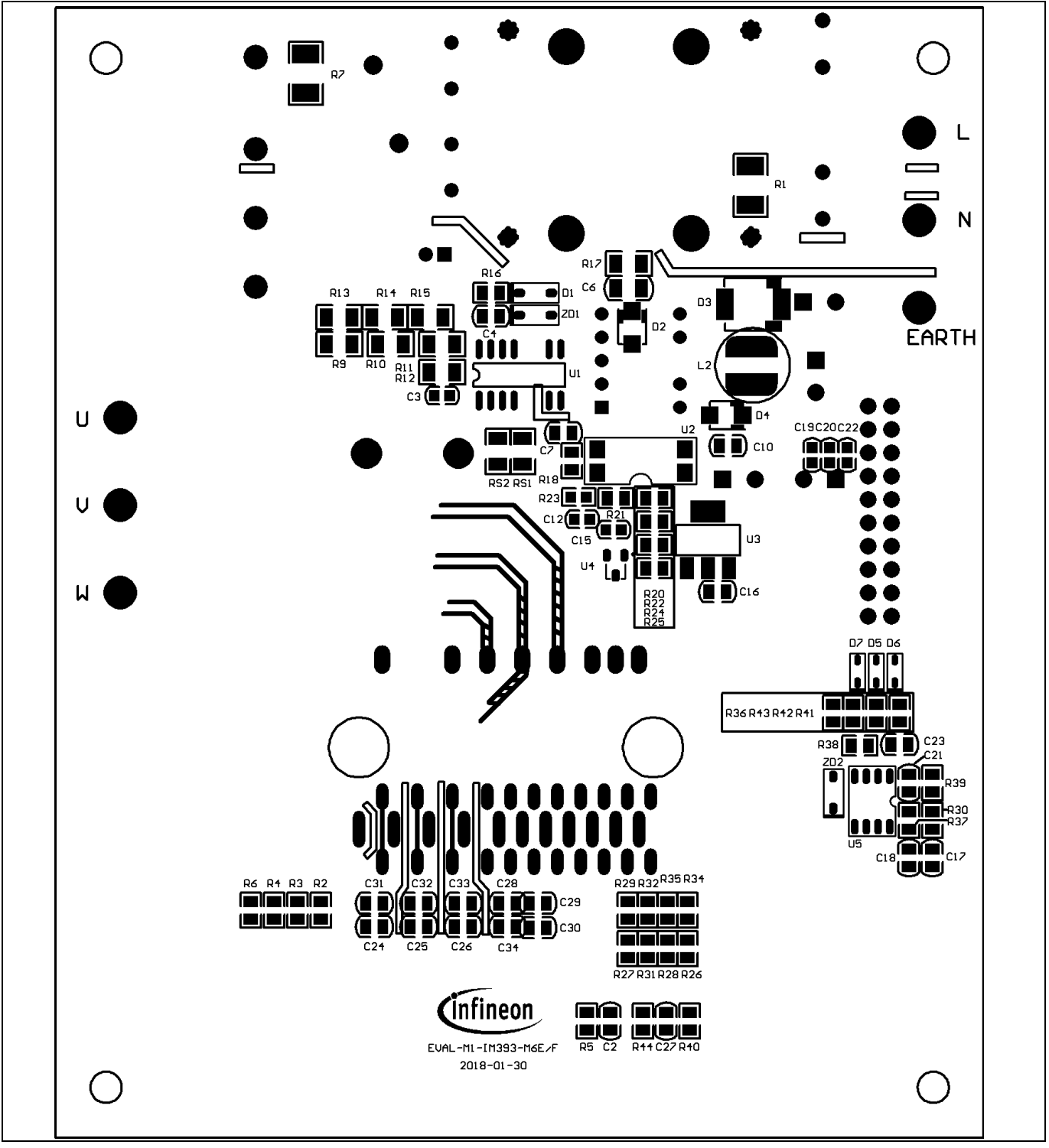

**Figure 26 Bottom assembly print of the EVAL-M1-CTF610N3 evaluation board** 

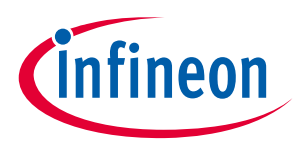

The top layer routing of the PCB is provided in Figure 27.

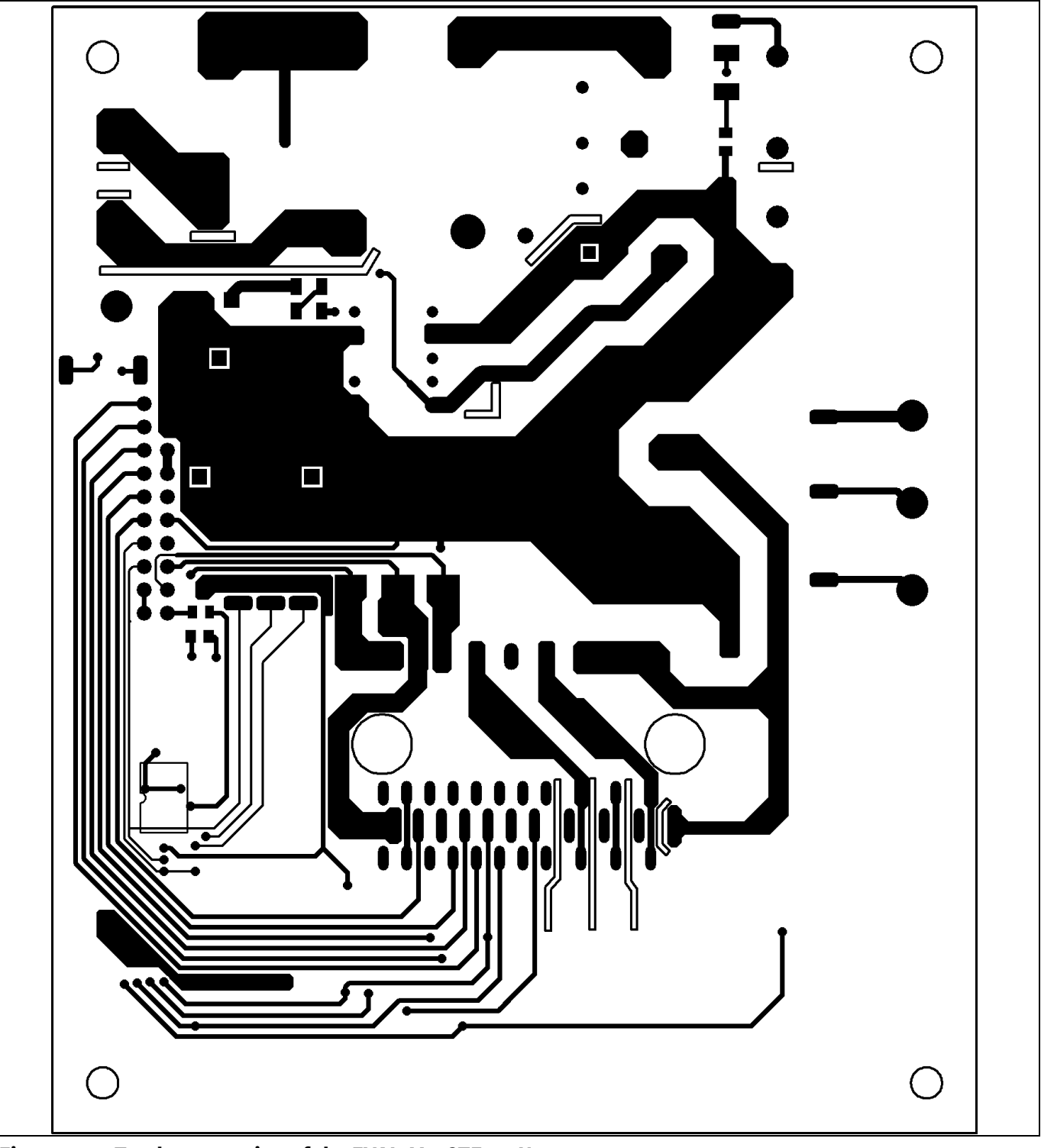

**Figure 27 Top layer routing of the EVAL-M1-CTF610N3** 

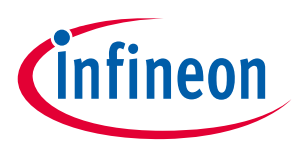

Figure 28 illustrates the bottom layer routing of the PCB.

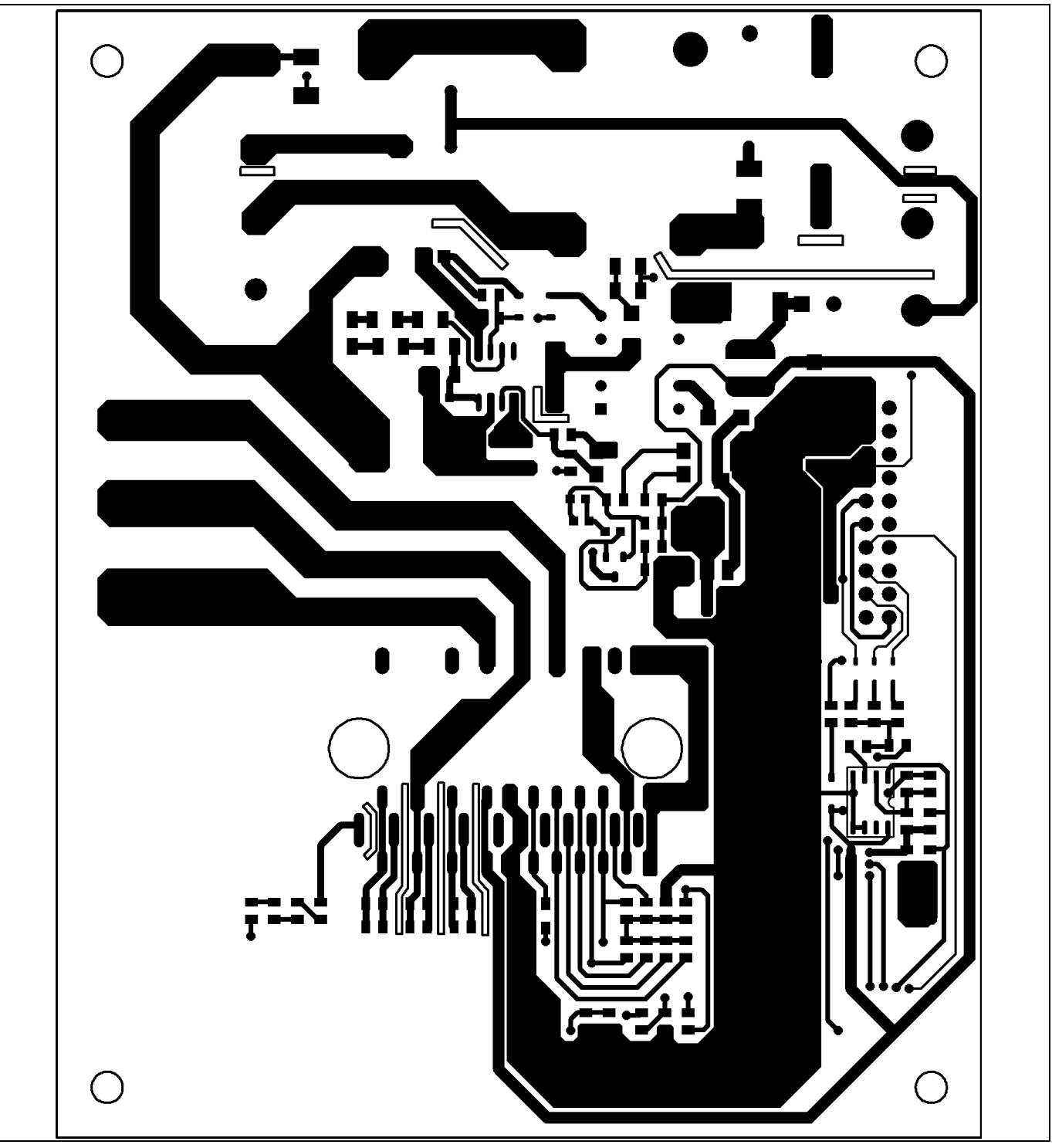

**Figure 28 Bottom layer routing of the EVAL-M1-CTF610N3** 

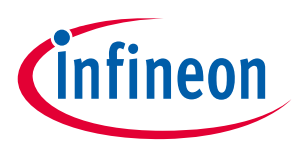

**Hardware description of EVAL-M1-CTF610N3** 

Table 8 provides the complete bill of materials for the EVAL-M1-CTF610N3.

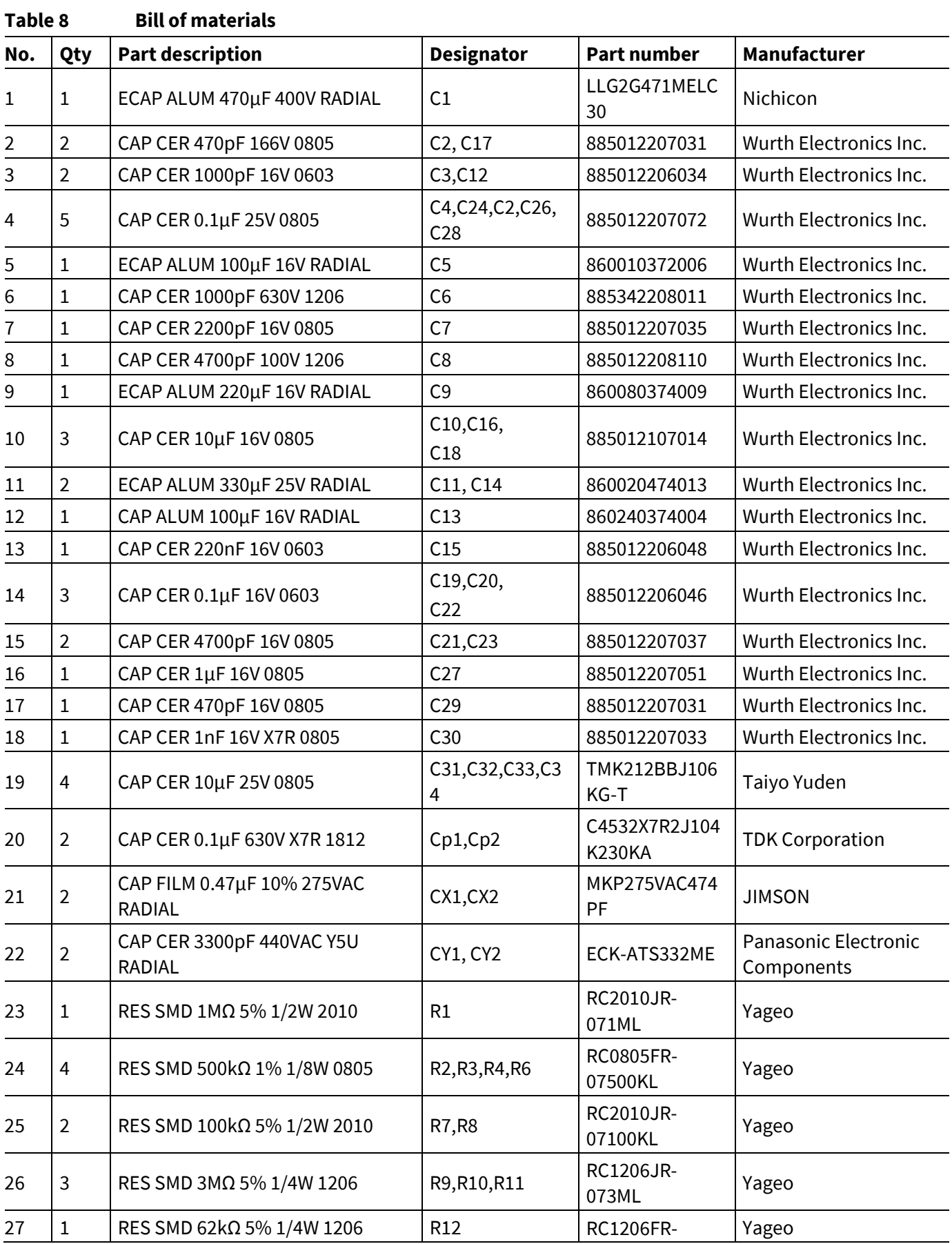

## **EVAL-M1-CTF610N3 User Manual**

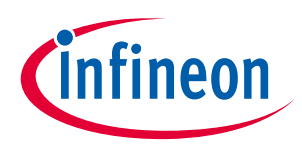

**iMOTION™ Modular Application Design Kit Hardware description of EVAL-M1-CTF610N3** 

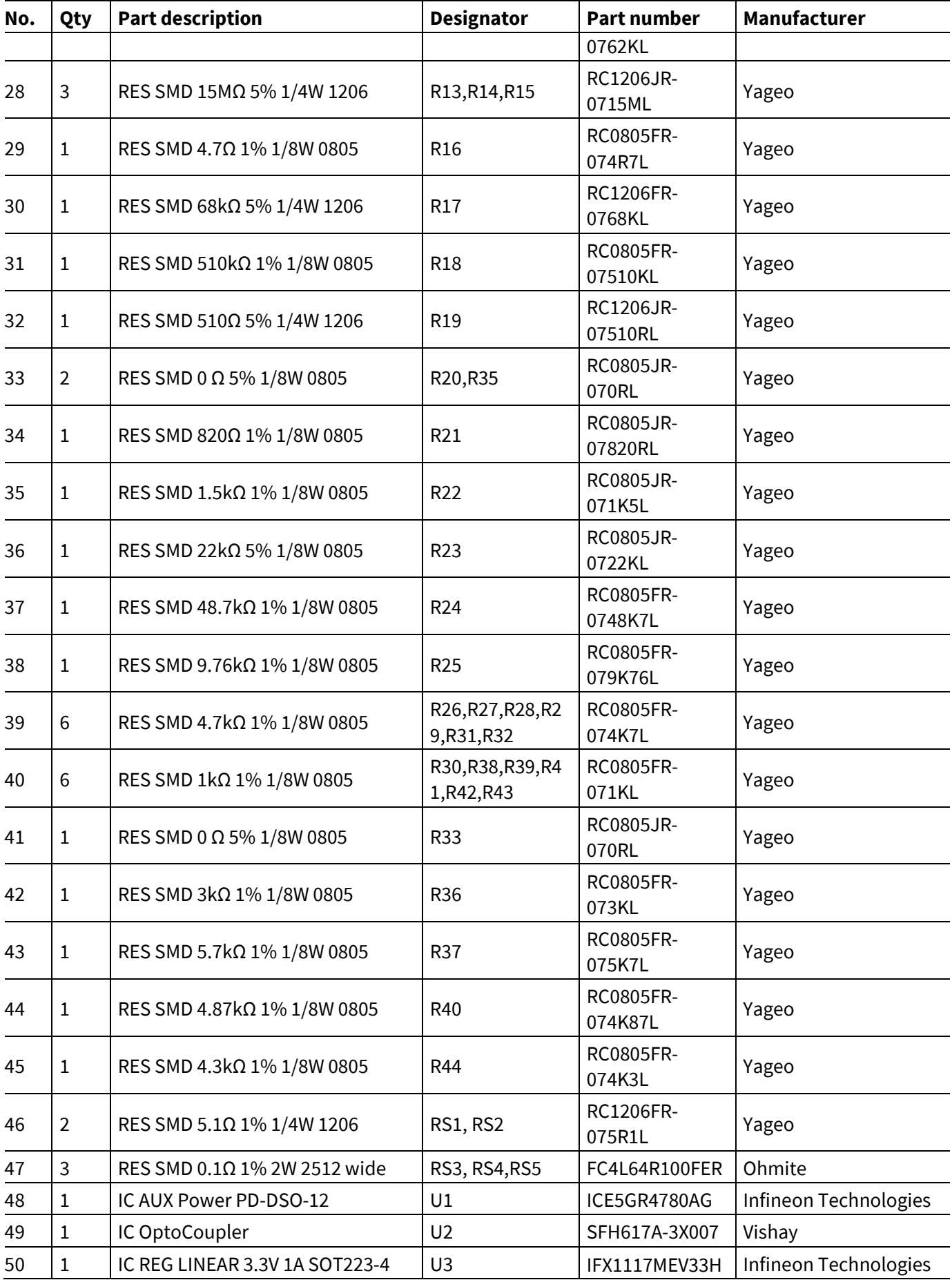

## **EVAL-M1-CTF610N3 User Manual**

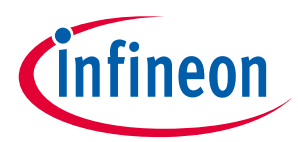

**iMOTION™ Modular Application Design Kit**

**Hardware description of EVAL-M1-CTF610N3** 

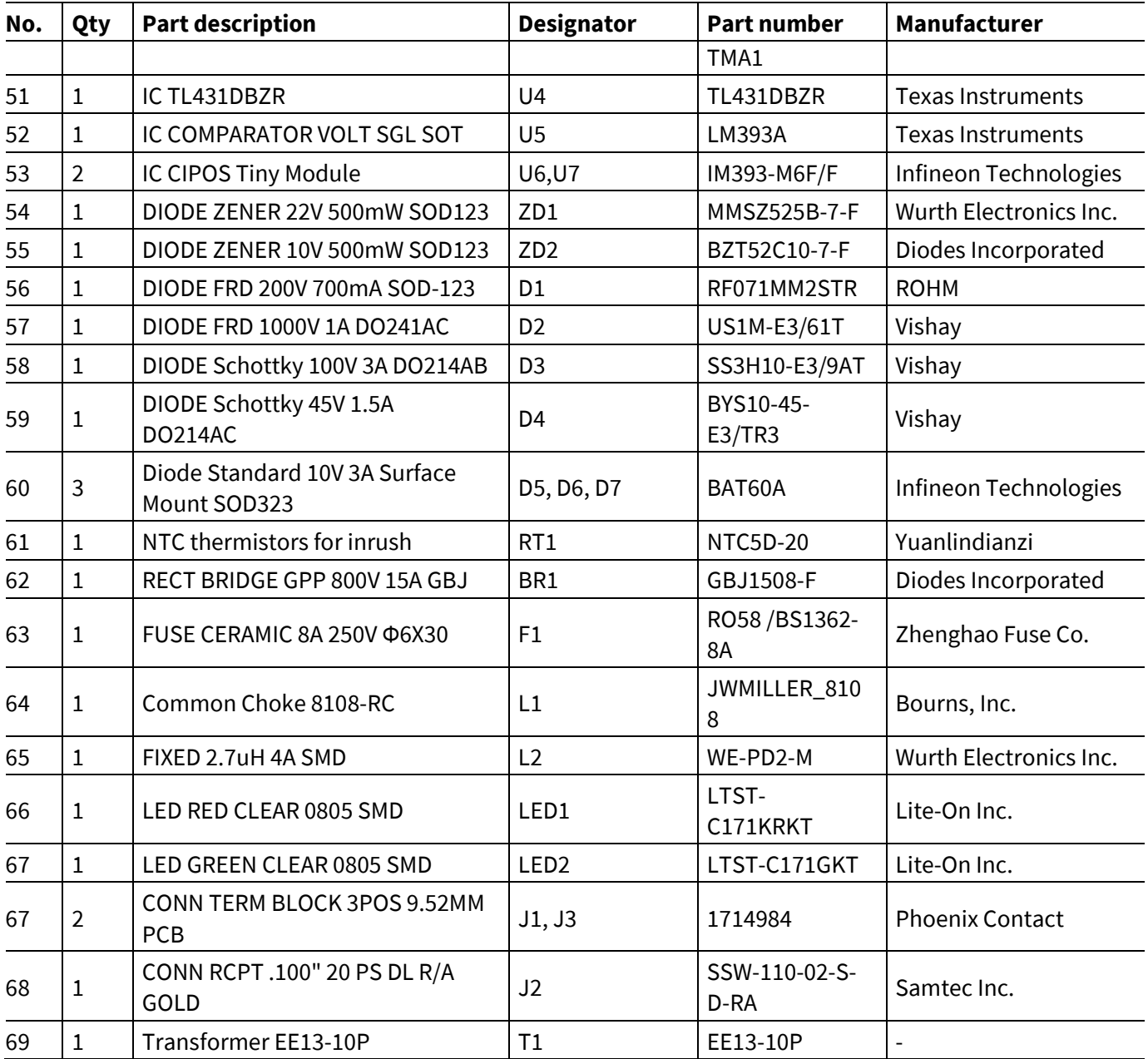

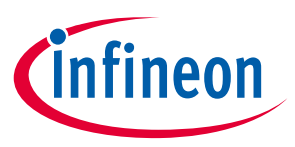

#### **6 Reference**

- [1] Datasheet of Infineon CIPOS™ Tiny IPM IM393-M6F
- [2] AN2018-02 EVAL-M1-101T User manual
- [3] MCEWizard User Guide
- [4] MCEDesigner User Guide
- *Note: All listed reference materials are available for download on Infineon's website www.infineon.com/. All the iMOTION MADK evaluation board's User Manuals are available at www.infineon.com/MADK All the CIPOS*™ *IPM's Datasheets and documents are available at www.infineon.com/IPM.*

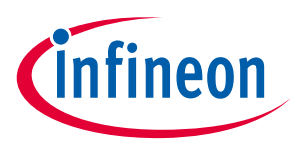

# **Revision history**

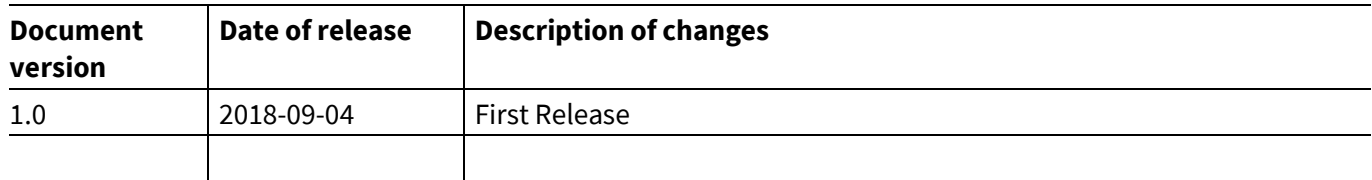

#### **Trademarks**

All referenced product or service names and trademarks are the property of their respective owners.

**Edition 2018-09-04 Published by Infineon Technologies AG** 

**81726 Munich, Germany** 

**© 2018 Infineon Technologies AG. All Rights Reserved.** 

**Do you have a question about this document? Email:** erratum@infineon.com

**AN2018-21 Document reference** 

#### **IMPORTANT NOTICE**

The information contained in this application note is given as a hint for the implementation of the product only and shall in no event be regarded as a description or warranty of a certain functionality, condition or quality of the product. Before implementation of the product, the recipient of this application note must verify any function and other technical information given herein in the real application. Infineon Technologies hereby disclaims any and all warranties and liabilities of any kind (including without limitation warranties of non-infringement of intellectual property rights of any third party) with respect to any and all information given in this application note.

The data contained in this document is exclusively intended for technically trained staff. It is the responsibility of customer's technical departments to evaluate the suitability of the product for the intended application and the completeness of the product information given in this document with respect to such application.

For further information on the product, technology, delivery terms and conditions and prices please contact your nearest Infineon Technologies office (**www.infineon.com**).

#### **WARNINGS**

Due to technical requirements products may contain dangerous substances. For information on the types in question please contact your nearest Infineon Technologies office.

Except as otherwise explicitly approved by Infineon Technologies in a written document signed by authorized representatives of Infineon Technologies, Infineon Technologies' products may not be used in any applications where a failure of the product or any consequences of the use thereof can reasonably be expected to result in personal injury.